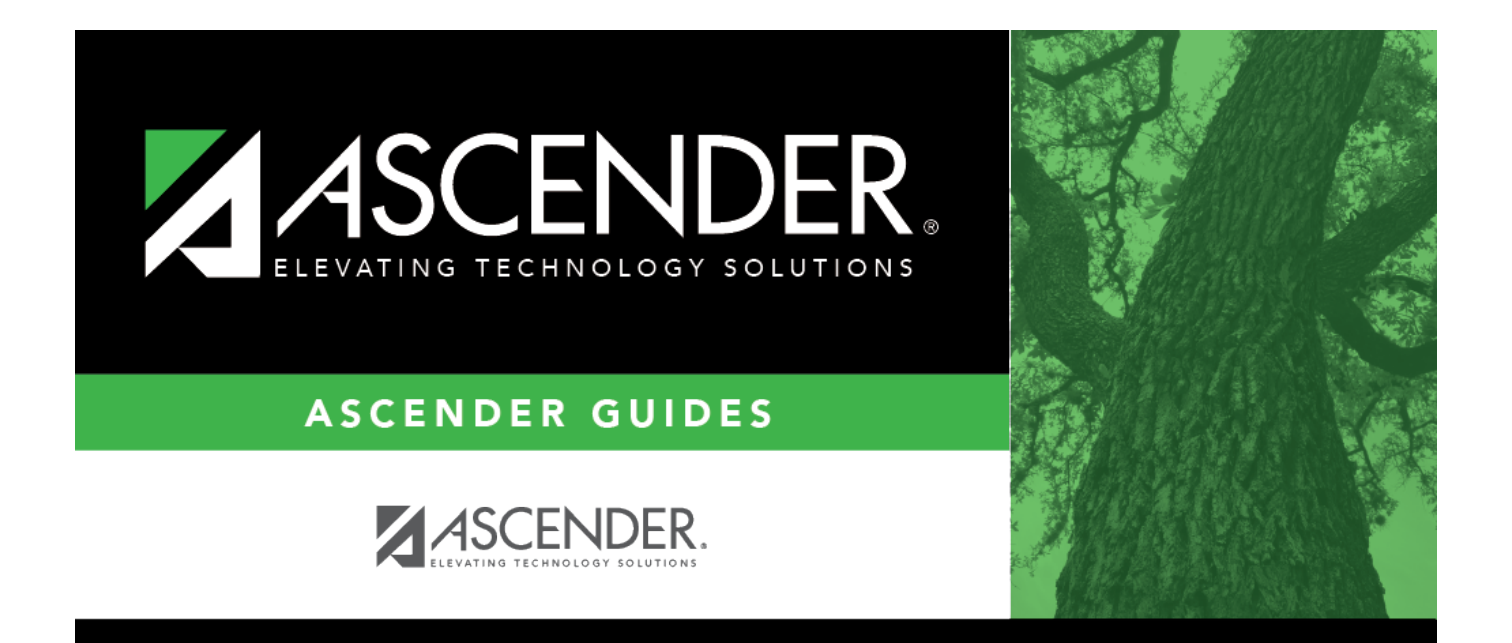

<span id="page-0-0"></span>**Budget Process**

# **Table of Contents**

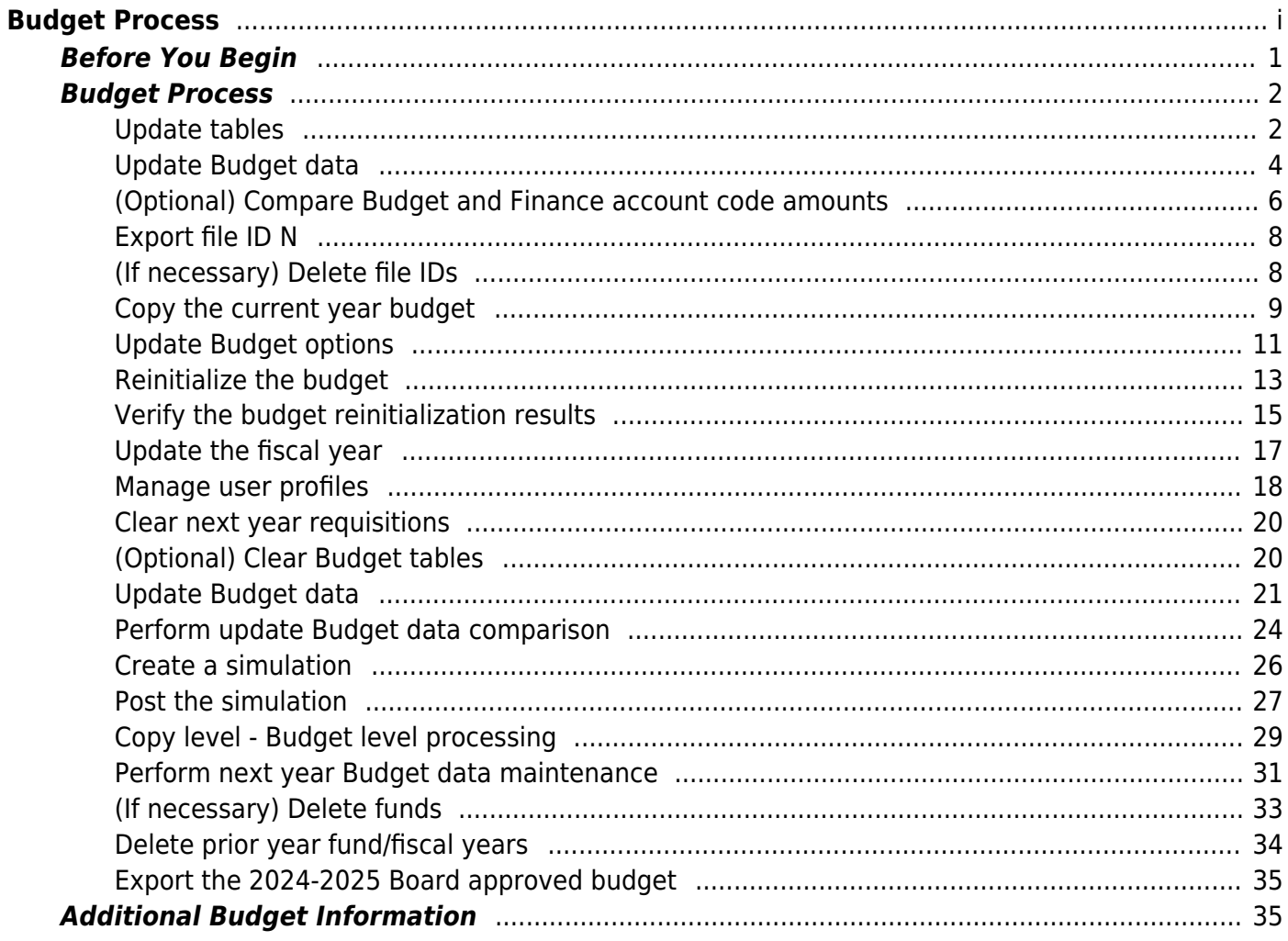

**Created:** 03/09/2018 **Reviewed:** 02/19/2024 **Revised:** 02/19/2024

The purpose of this document is to guide users through the Budget processing steps.

Review the following reminders:

- According to TEA Legal Requirements, the budget must be prepared by June 19 for LEAs with a June 30 fiscal year-end and by August 20 for LEAs with an August 31 fiscal year-end.
- The ASCENDER Version displayed on the images may not reflect the current ASCENDER Release Version.
- The Budget and Finance applications are separate applications and do not share data; therefore, updates made in Budget do not affect data in Finance.
- Perform periodic exports (backups) as the budget is processed throughout the spring and summer. It is important to perform an export prior to making a significant change. This allows you to revert data to a certain point in the process, if necessary.
- Verify budget data before approving the budget to meet financial compliance requirements (i.e., special program allotments, NCLB and IDEA-B Maintenance of Effort, etc.) and ensure a high FIRST rating.

This guide assumes you are familiar with the basic features of the ASCENDER Business system and have reviewed the [ASCENDER Business Overview guide.](https://help.ascendertx.com/business/doku.php/academy/business_overview_guide)

Some of the images and/or examples provided in this document are for informational purposes only and may not completely represent your LEA's process.

# <span id="page-4-0"></span>**Before You Begin**

#### [Before you begin:](#page--1-0)

Review the following information and/or complete the tasks listed before you begin the Budget Process steps.

#### [Terms:](#page--1-0)

The following terms are used throughout the Budget processing steps.

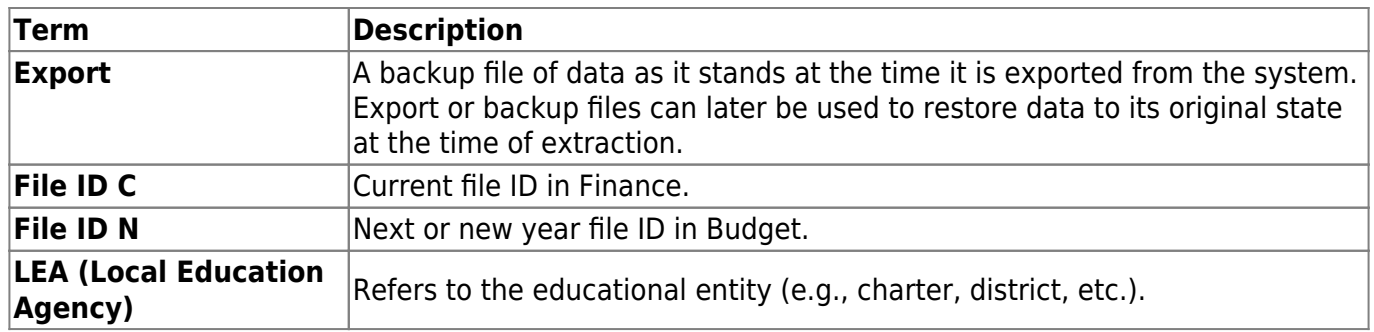

## [Budget PEIMS edit reminders:](#page--1-0)

Review the following PEIMS Edit rules to alleviate budget data warning errors.

- Need a line for 5829 Matching State Funds for 5829 for 410 and for 101, 240 or 701.
- At least one record with an amount > \$0 that is coded to function 13 instructional staff development.
- At least one record with an amount > \$0 that is coded to function 12, object 6100-6600 instructional resources and media services.
- At least one record with an amount >\$0 that is coded to function 31-33, object 6100-6600 guidance, counseling, evaluation services or social work services or health services.
- At least one record with object code 6212 audit services.
- If function code is 41, then org code should be 701-703, 720, 750 or 751.
- If org code is 701-750, then function code should be 41, 53 or 99.
- (**This does not apply to nonprofit charter schools.**) At least one account code with object code 6491 - Statutorily Required Public Notices.

❏ Create budget folders on your desktop to save any budget exports (backups).

❏ Create backups using the [Budget > Utilities > Export by File ID](https://help.ascendertx.com/business/doku.php/budget/utilities/exportbyfileid) page.

# <span id="page-5-0"></span>**Budget Process**

<span id="page-5-1"></span>1. [Update tables.](#page--1-0)

## **Update tables**

[Budget > Utilities > Clear/Copy Budget Tables > Copy Finance Tables to Budget](https://help.ascendertx.com/business/doku.php/budget/utilities/clearcopybudgettables/copyfinancetablestobudget)

Update the budget account code tables in the next year file ID (file ID N).

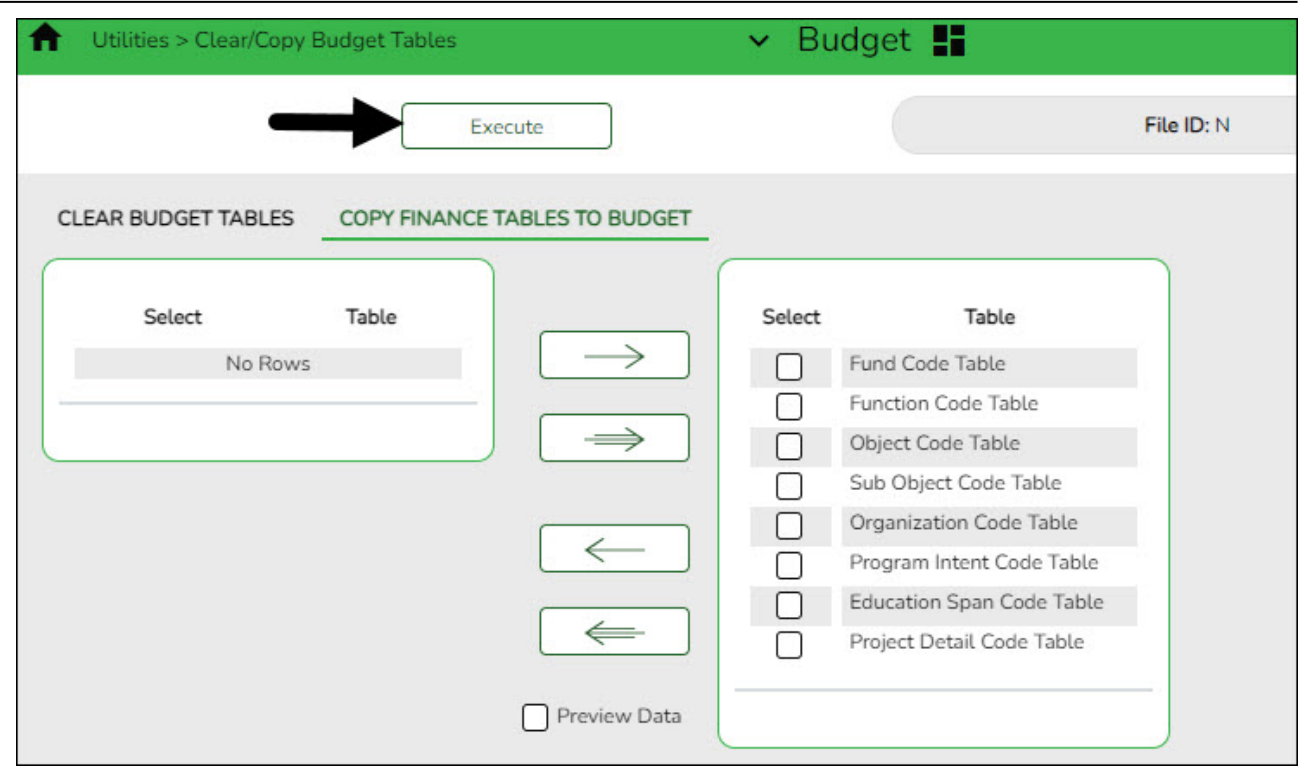

□Click to move all code tables from the left side to the right side of the page.

**Optional**: Select **Preview Data** to view a preview of each Finance table before it is copied to Budget.

#### ❏ If **Preview Data** is selected:

- Click **Execute** to begin the process of copying the Finance tables to Budget. The selected Finance table reports are displayed.
- Review the reports and click **Process** on each report to copy the Finance table data to Budget and continue to the next report. Or, click **Cancel** on the report if you do not want to copy the selected table.
- When the process is complete, a message is displayed either indicating that all tables were copied successfully or that selected tables have not been copied. Click **OK**.

❏ If **Preview Data** is not selected:

Click **Execute** to copy the Finance tables to Budget. A message is displayed indicating that the selected tables have been copied successfully. Click **OK**.

If this step is not processed, account codes that exist in the Finance file ID but do not exist in the Budget file ID are not updated.

**Note**: This step adds the fund/fiscal year for the new school year.

<span id="page-7-0"></span>2. [Update Budget data.](#page--1-0)

## **Update Budget data**

[Budget > Utilities > Update Budget Data](https://help.ascendertx.com/business/doku.php/budget/utilities/updatebudgetdata)

**IMPORTANT:** Be sure to create an export for Budget Tables prior to using this utility.

Update the Budget **Amended** and **Actual** columns from file ID 3 in Finance or the last completed fiscal year.

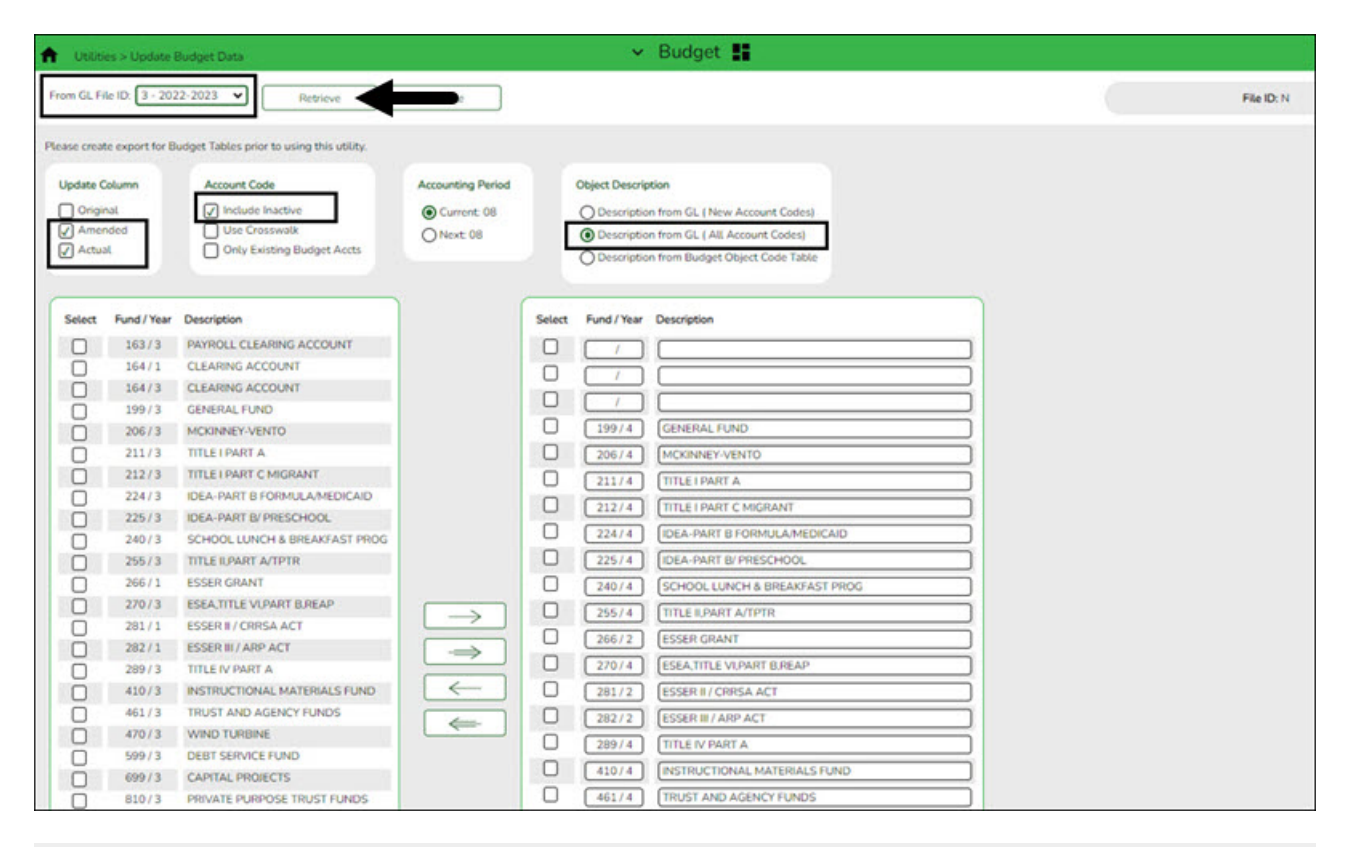

**Note**: For history comparison purposes, it is very important to make sure that all entries for the last school year are updated before preparing this year's new budget file. Entries might include final check runs, journal vouchers, and audit entries that need to be included in the **Actual** column, and any amendments to last year's budget that need to be included in the appropriate budget column. Processing the Update Budget Data utility at this time ensures that all entries are included in the updated amounts.

❏ In the **From GL File ID**, select the prior year file ID (file ID 3) and click **Retrieve**.

❏ Under **Update Column**, select **Amended** and **Actual** to be updated in Budget for the selected fund/year codes.

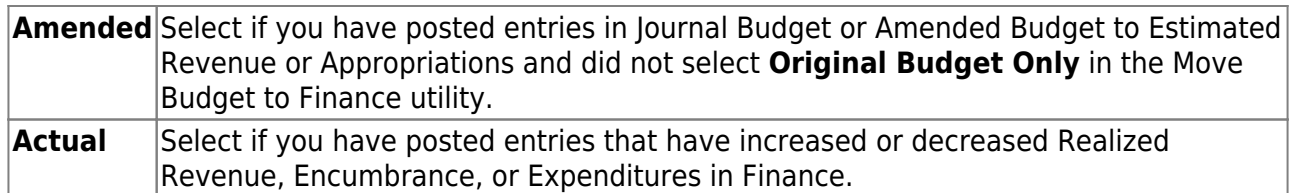

(Optional step - Depends on individual situations.) It is recommended that **Include Inactive** is selected under **Account Code**.

#### [Account Code options](#page--1-0)

Select one of the following **Account Code** options:

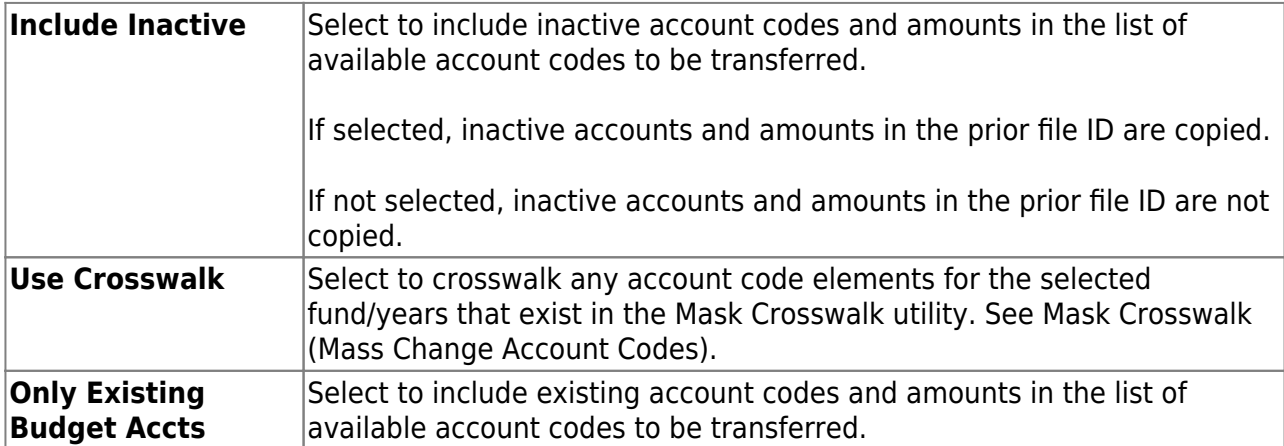

❏ Under **Accounting Period**, select the following:

**Current** The accounting period is set to **Current** by default, which uses the current accounting period amounts from Finance to populate Budget amounts.

❏ Under **Object Description**, select **Description from GL (all account codes)**. This description is retrieved from the Chart of Accounts.

❏ All available fund/year codes from Finance are displayed on the left side of the page. Select the available fund/year codes to move to the right side of the page for the budget account code tables, general ledger accounts.

❏ Use the arrow buttons to move the appropriate funds from the left side to the right side of the page.

❏ Click **Execute** to execute the process. The Update Budget Data Report is displayed with the old and new account codes that were updated. Review the report.

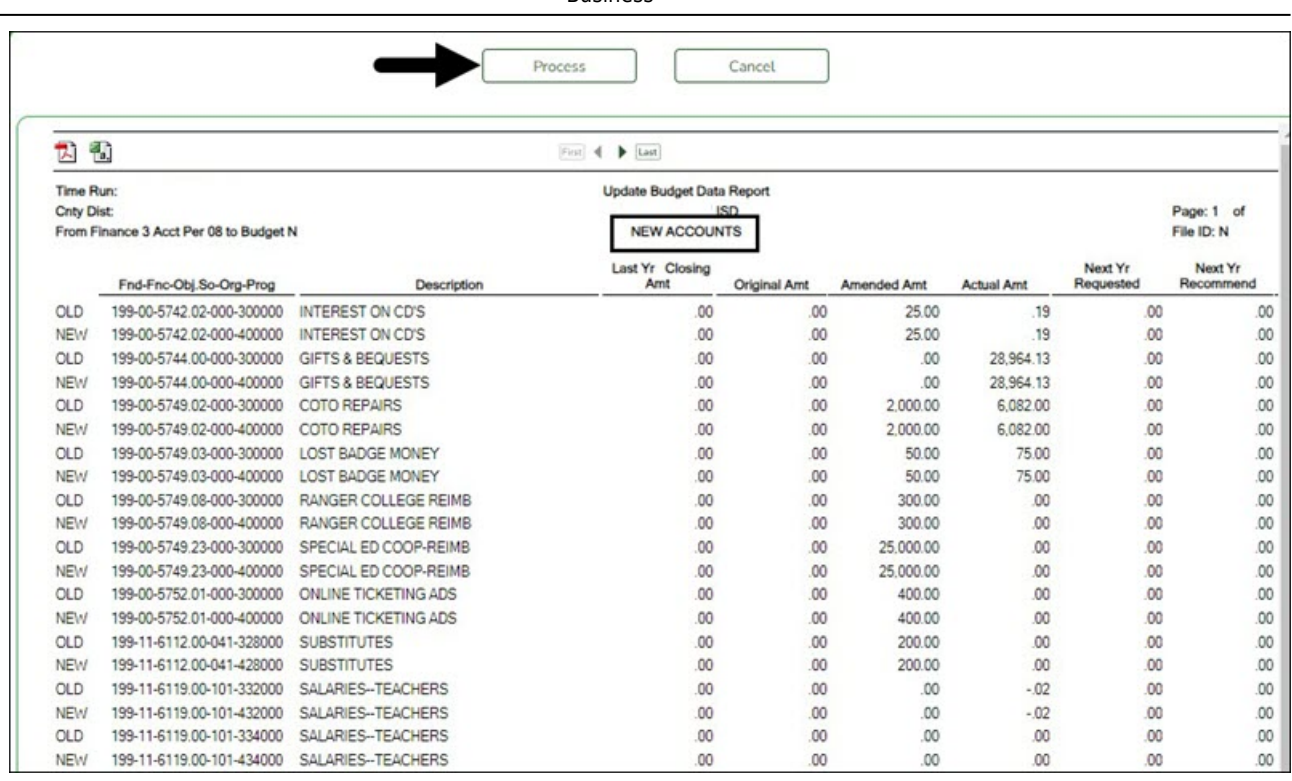

**Busingss** 

❏ Click **Process** to continue processing. Otherwise, click **Cancel** to cancel processing.

<span id="page-9-0"></span>3. [\(Optional\) Compare Budget and Finance account code amounts.](#page--1-0)

## **(Optional) Compare Budget and Finance account code amounts**

The following inquiries are recommended to verify account code amounts:

- [Budget > Inquiry > Budget Account Codes Inquiry](https://help.ascendertx.com/business/doku.php/budget/inquiry/budgetaccountcodesinquiry)  Select **Totals** for all funds.
- [Finance > Inquiry > General Ledger Inquiry](https://help.ascendertx.com/business/doku.php/finance/inquiry/generalledgerinquiry)  (Finance file ID 3) Clear the **Show Details** option for all funds.

Compare fund totals from Budget file ID N to Finance file ID 3 to confirm that the **Amended** and **Actual** columns match. Use the colored outlines (i.e., red, blue, green, and yellow) to guide your comparison of the amounts.

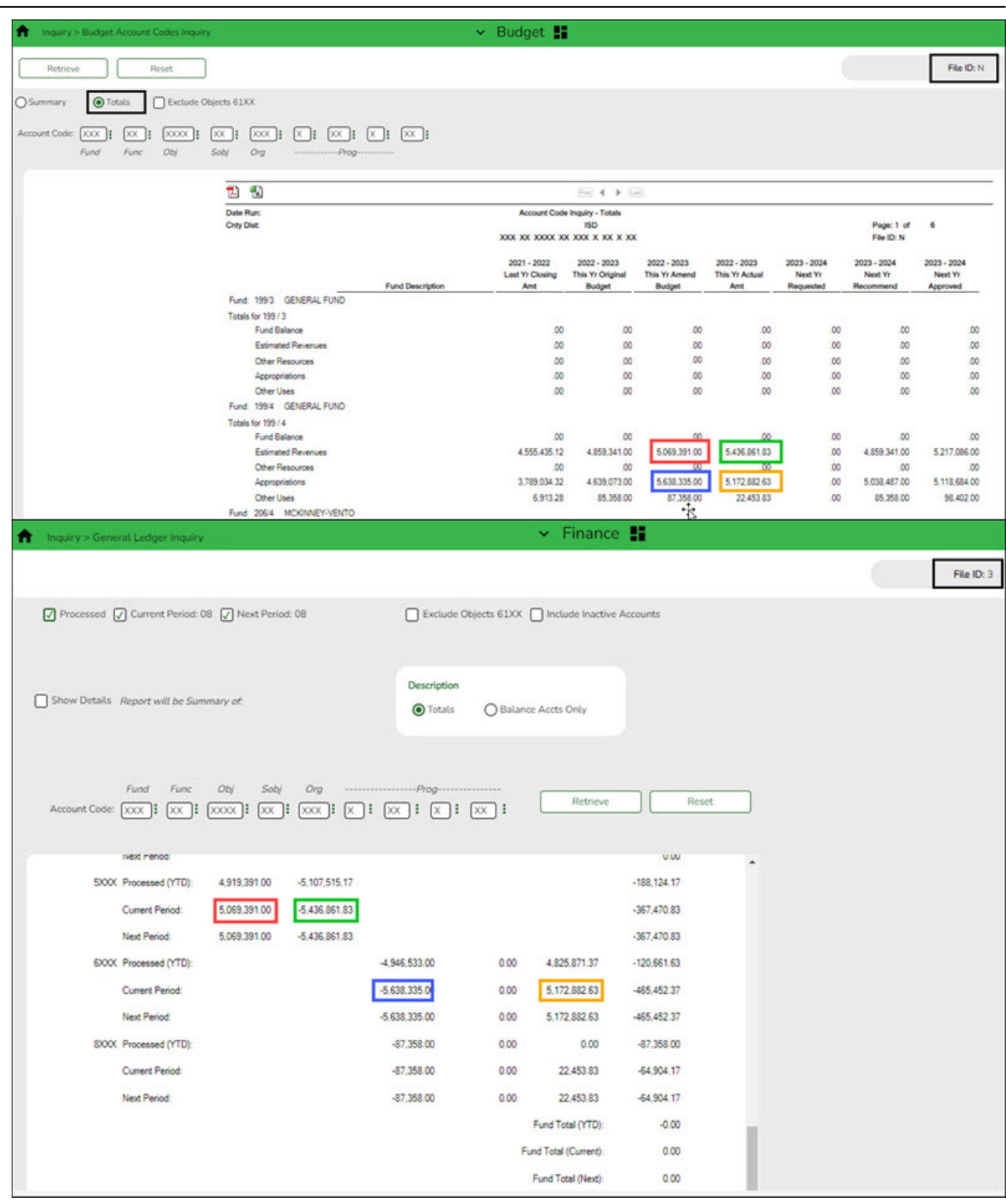

**Note**: If the amounts do not match, contact your regional ESC consultant for assistance.

The following reports can also be generated if needed:

- [Finance > Reports > Finance Reports > Summary/Miscellaneous Reports > FIN3050 -](https://help.ascendertx.com/business/doku.php/finance/reports/financereports/summarymiscellaneousreports/boardreports) [Board Reports \(by fund\)](https://help.ascendertx.com/business/doku.php/finance/reports/financereports/summarymiscellaneousreports/boardreports)
- [Budget > Reports > Budget Reports > BUD1000 Budget Report by Fund](https://help.ascendertx.com/business/doku.php/budget/reports/budgetreports/budgetreportbyfund)

#### <span id="page-11-0"></span>4. [Export file ID N.](#page--1-0)

## **Export file ID N**

### [Budget > Utilities > Export by File ID](https://help.ascendertx.com/business/doku.php/budget/utilities/exportbyfileid)

This step should be completed prior to continuing the process.

Create an export of file ID N.

This page is used to copy the selected file IDs to a user-designated archive file.

- o If the file ID is N (next year), the export includes the budget tables as well as next year requisition and workflow tables.
- $\circ$  If the file ID is anything other than N, the export only includes budget tables.

## **Export file IDs:**

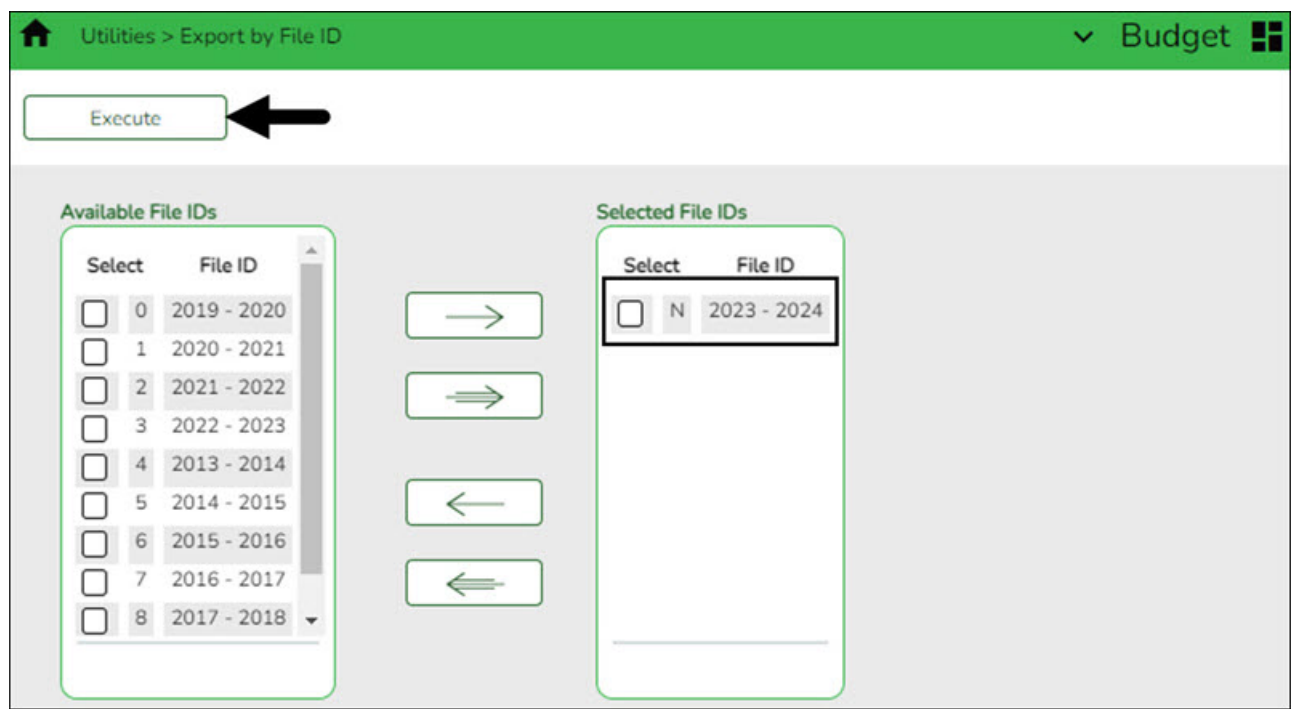

❏ Use the arrow buttons to move the appropriate file ID from the left side to the right side of the page.

❏ Click **Execute** to execute the process. You are prompted to create a [backup](https://help.ascendertx.com/business/doku.php/general/budget/createbackup).

#### <span id="page-11-1"></span>5. [\(If necessary\) Delete file IDs.](#page--1-0)

## **(If necessary) Delete file IDs**

[Budget > Utilities > Delete by File ID](https://help.ascendertx.com/business/doku.php/budget/utilities/deletebyfileid)

#### **Log on to file ID N when performing this step.**

Delete the existing file ID that conflicts with the file ID to be moved.

For example, delete file ID 4 2013-2014 to allow the 2023-2024 fiscal year to be stored in file ID 4.

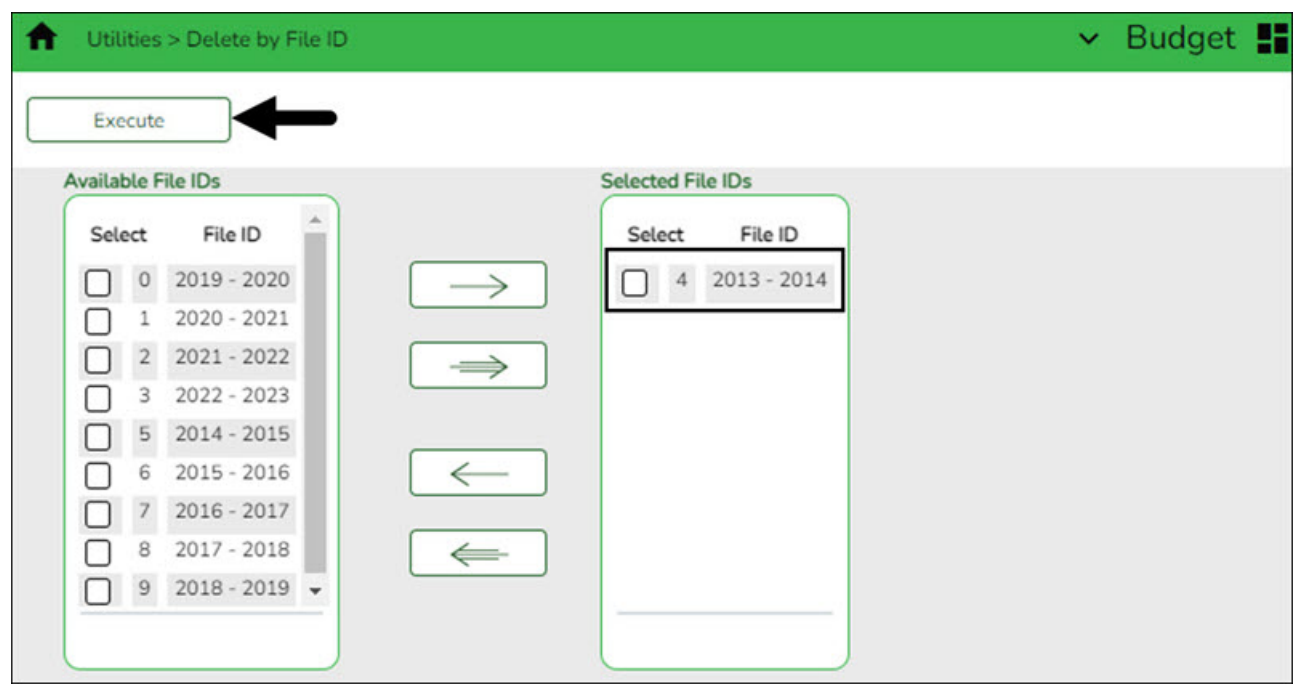

□Click to move the appropriate file ID from the left side to the right side of the page.

❏ Click **Execute** to execute the process. A message is displayed indicating that you are about to delete budget tables.

- Click **Yes** to continue the process.
- Click **No** to cancel the process.

A message is displayed indicating that the process was completed successfully. Click **OK**.

<span id="page-12-0"></span>6. [Copy the current year budget.](#page--1-0)

## **Copy the current year budget**

#### [Budget > Utilities > Copy Current to New File ID](https://help.ascendertx.com/business/doku.php/budget/utilities/copycurrenttonewfileid)

Copy the current year data to another file ID (2023-2024 to file ID 4) for historical purposes.

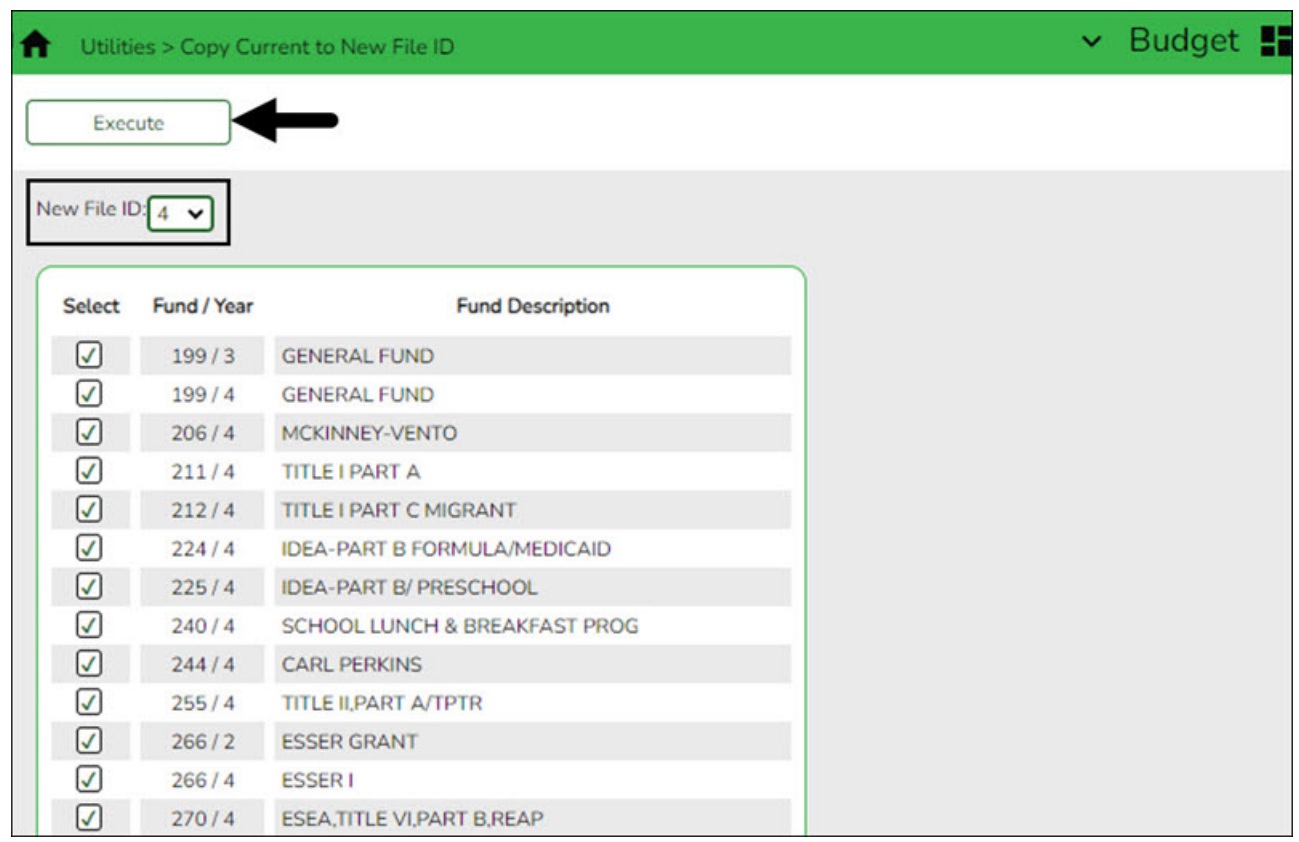

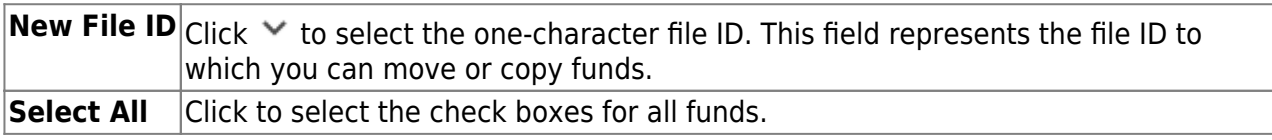

❏ Click **Execute** to copy the selected funds to the new file ID. A message is displayed indicating that you are about to copy data from the current file ID to a new file ID and prompts you to continue.

❏ Click **Yes**. A message is displayed indicating that the process was successfully completed. Click **OK**.

❏ Log on to Budget file ID 4 and perform an inquiry to verify that all fund data was copied.

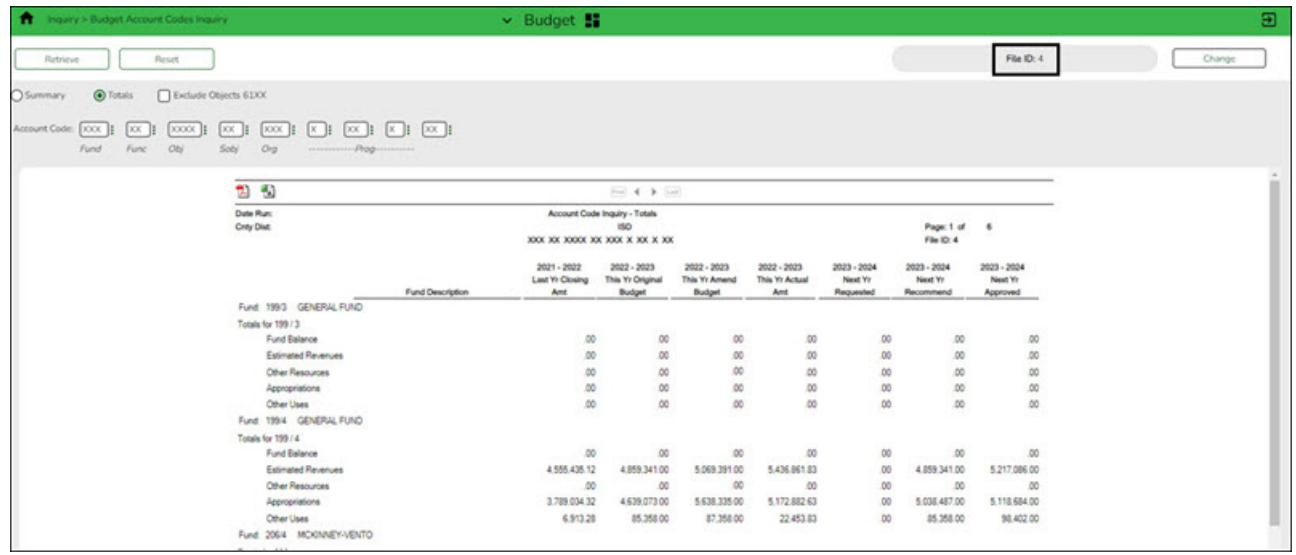

**After verifying the fund data, log on to file ID N before continuing with the Budget process.**

<span id="page-14-0"></span>7. [Update Budget options.](#page--1-0)

## **Update Budget options**

**Verify that you are logged on to file ID N when performing this step.**

[Budget > Tables > District Budget Options](https://help.ascendertx.com/business/doku.php/budget/tables/districtbudgetoptions)

Set up the necessary parameters associated with preparing next year's budget.

**Note**: 61XX accounts and amounts are not displayed in the **Requested** column.

The cutoff date fields are optional and may vary depending on the LEA's operations.

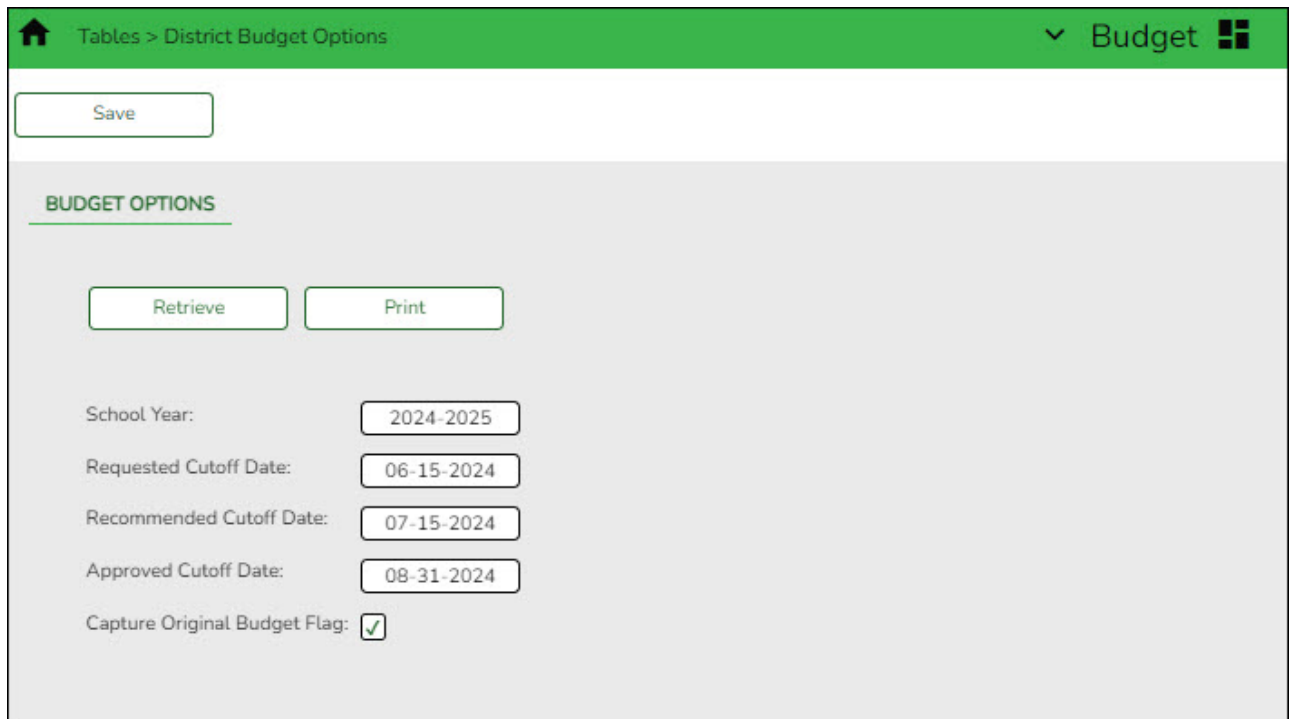

## **Set up budget options:**

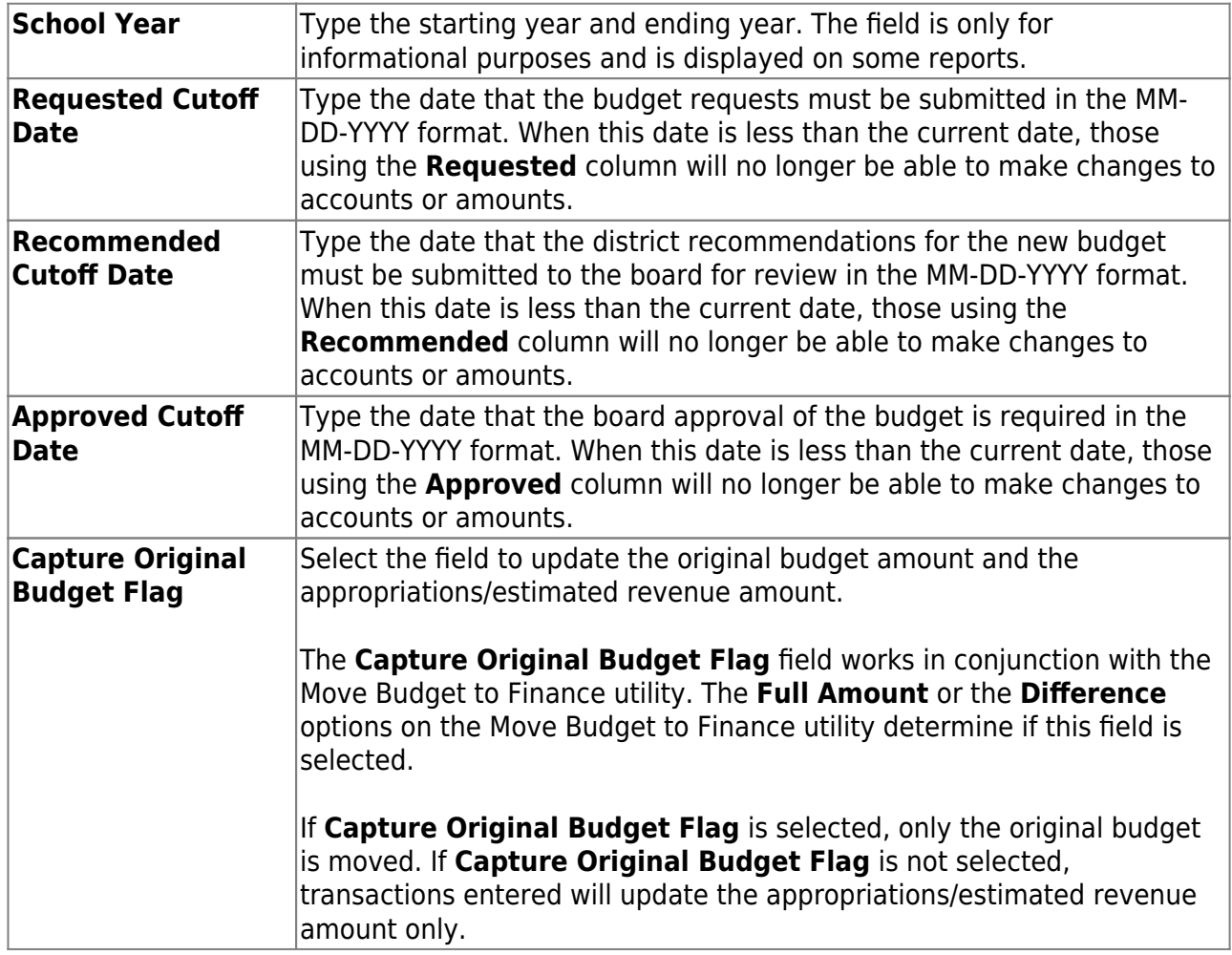

## ❏ Click **Save**.

❏ Use one of the following options to verify the changes:

- $\circ$  Verify that the 2024-2025 column headings are accurate by using the Budget  $>$  Inquiry  $>$ [Budget Account Codes Inquiry](https://help.ascendertx.com/business/doku.php/budget/inquiry/budgetaccountcodesinquiry) and clicking **Retrieve**.
- Verify that the 2024-2025 fiscal year corresponds to file ID N in the upper-right corner of the page.

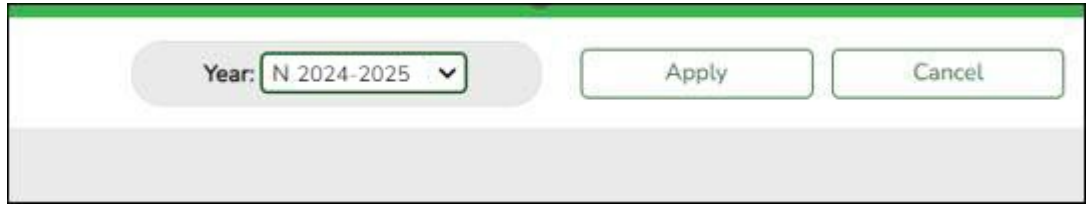

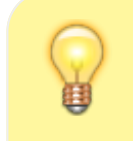

**TIP**: Before continuing to step 8, **it is recommended** that you run and print the [Budget Account Codes Inquiry](https://help.ascendertx.com/business/doku.php/budget/inquiry/budgetaccountcodesinquiry) as it will be needed for verification purposes in step

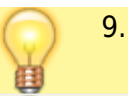

<span id="page-16-0"></span>8. [Reinitialize the budget.](#page--1-0)

## **Reinitialize the budget**

## [Budget > Utilities > Reinitialize Budget Data](https://help.ascendertx.com/business/doku.php/budget/utilities/reinitializebudgetdata)

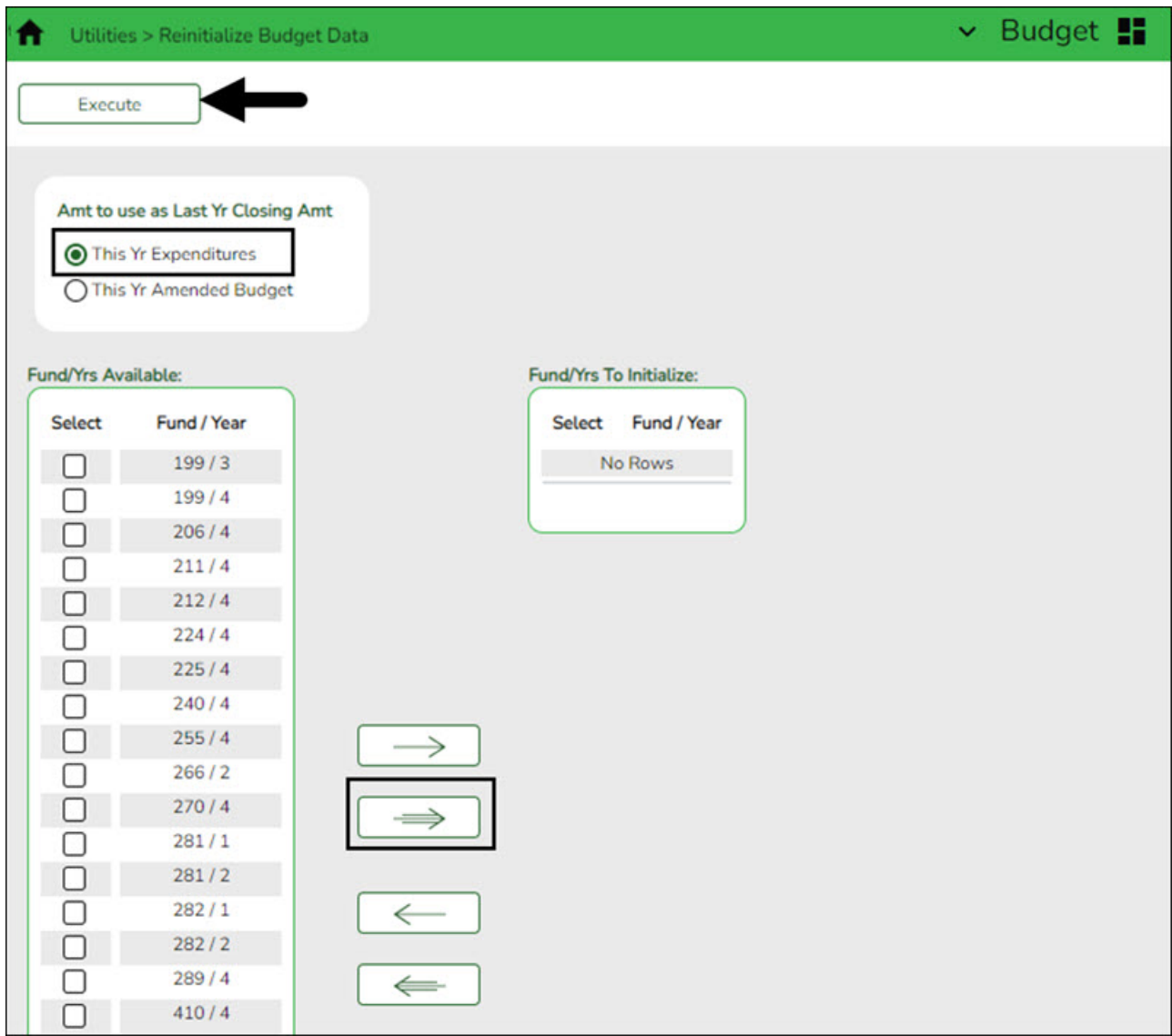

**CAUTION**: This step should only be performed one time, and you must run the prompted export.

Due to the effects this process has on the Budget file, it is **imperative** that you back up the Budget file before starting the reinitialization process.

This page is used to prepare the Budget file for the next school year. This process is run when the final budget for the prior school year has been adopted and posted to the general ledger. Amounts are maintained in order to create a budget history in the Budget master file. When reinitializing budget data, you can specify the funds you wish to shift, or you can select all funds. The following changes are made:

- The value in the **This Yr Amend Budget** or the **This Year Actual Amt** field is moved to the **Last Yr Closing Amt** field replacing the value from the previous year.
- The value in the **Next Yr Approved** field is moved to the **This Yr Original Budget** field replacing the value from the current year.
- The values for the following fields are set to zero:
	- **This Yr Amend Budget**
	- **This Yr Actual Amt**
	- **Next Yr Requested**
	- **Next Yr Recommend**
	- **Next Yr Approved**

## **Reinitialize the budget data:**

❏ Under **Amt to use as Last Yr Closing Amt**, select one of the following:

- **This Yr Expenditures** Recommended option.
- **This Yr Amended Budget** Select this option to update the column with amended budget data.

❏ Use the arrow buttons to move the fund/years to be reinitialized from the left side to the right side of the page.

❏ Click **Execute** to execute the process. The Budget System Reinitialize Funds Change report is displayed. [Review the report.](https://help.ascendertx.com/business/doku.php/general/printreport)

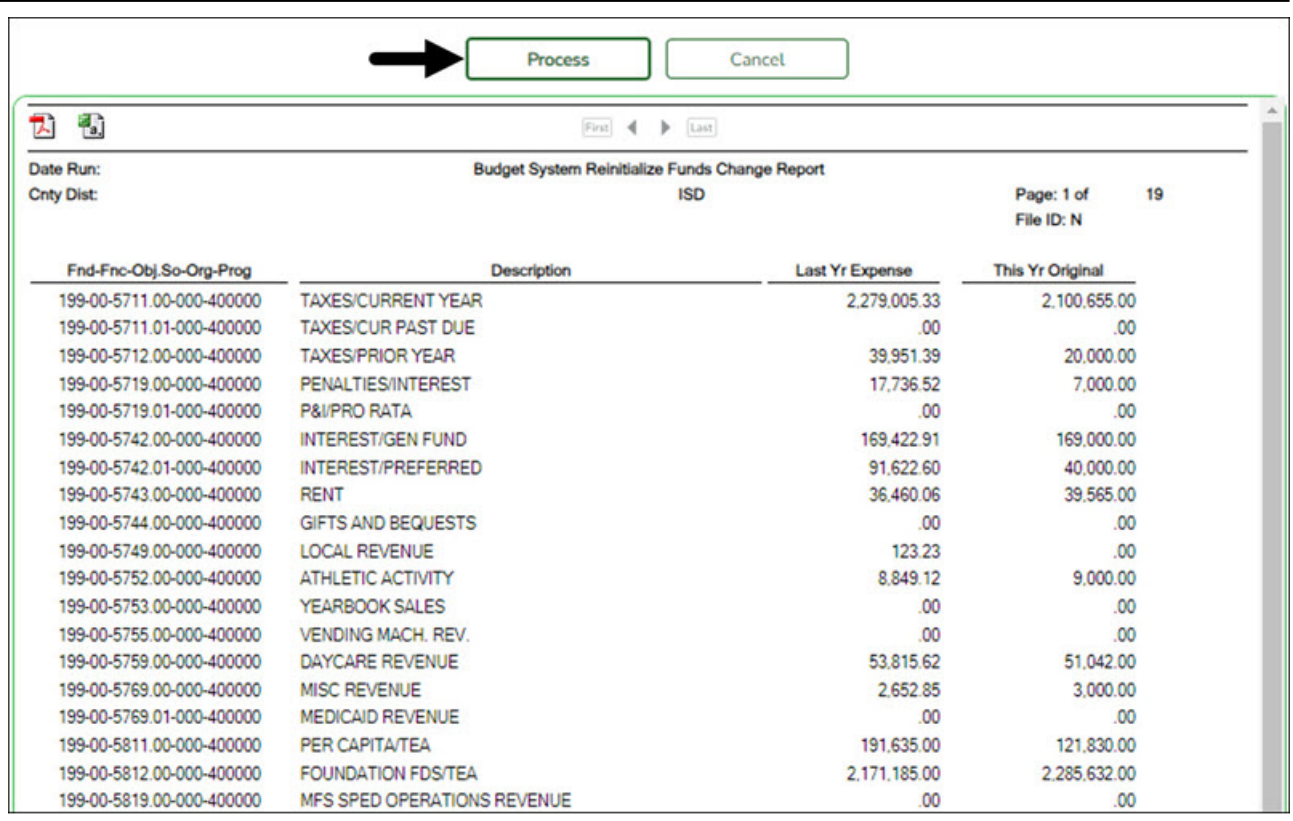

❏ Click **Process** to process the changes. You are prompted to create a [backup](https://help.ascendertx.com/business/doku.php/general/budget/createbackup). Otherwise, click **Cancel** to cancel the process.

## <span id="page-18-0"></span>9. [Verify the budget reinitialization results.](#page--1-0)

## **Verify the budget reinitialization results**

[Budget > Inquiry > Budget Account Codes Inquiry](https://help.ascendertx.com/business/doku.php/budget/inquiry/budgetaccountcodesinquiry)

Verify the results.

❏ Select **Summary**.

❏ Type the **Account Code** components.

❏ Click **Retrieve**. The Account Code Inquiry - Summary report is displayed.

❏ Verify that the amount in the **This Yr Actual Amt** column (before reinitialization) is moved to the **Last Yr Closing Amt** column (after reinitialization).

❏ Verify that the amount in the **Next Yr Approved** column (before reinitialization) is moved to the **This Yr Original Budget** column (after reinitialization).

# **Before reinitialization:**

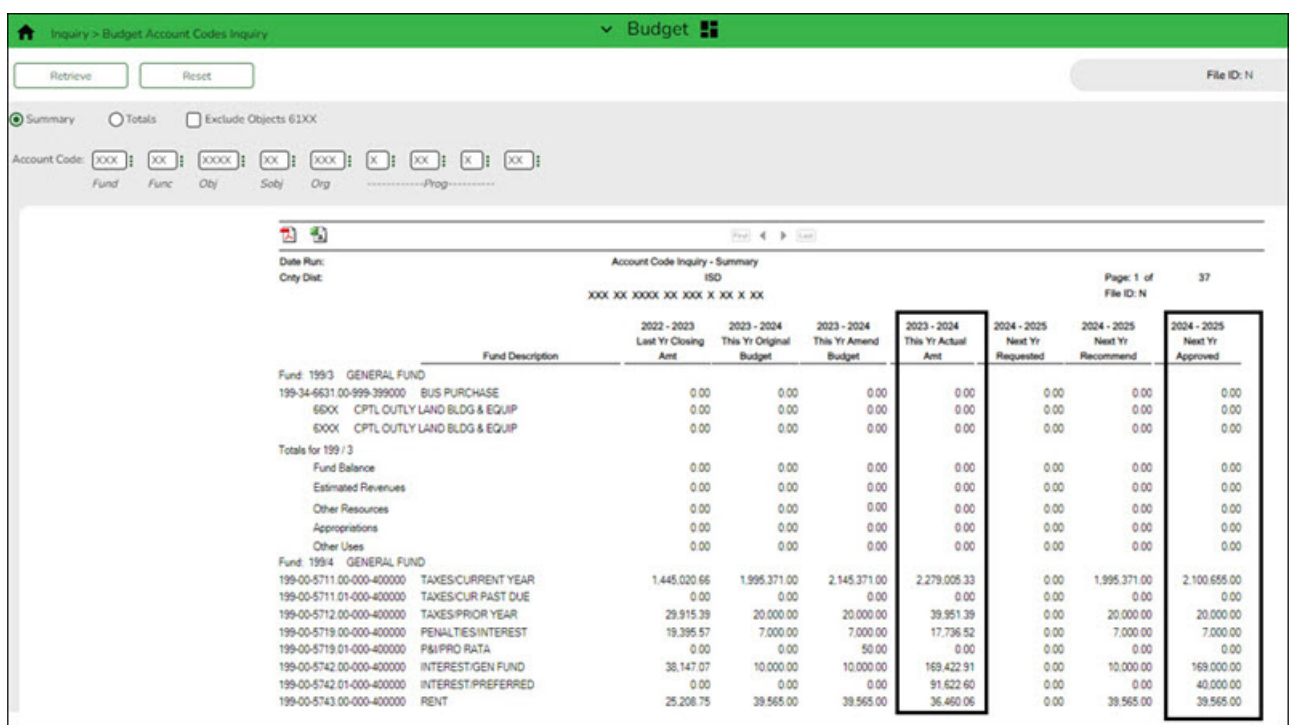

# **After reinitialization:**

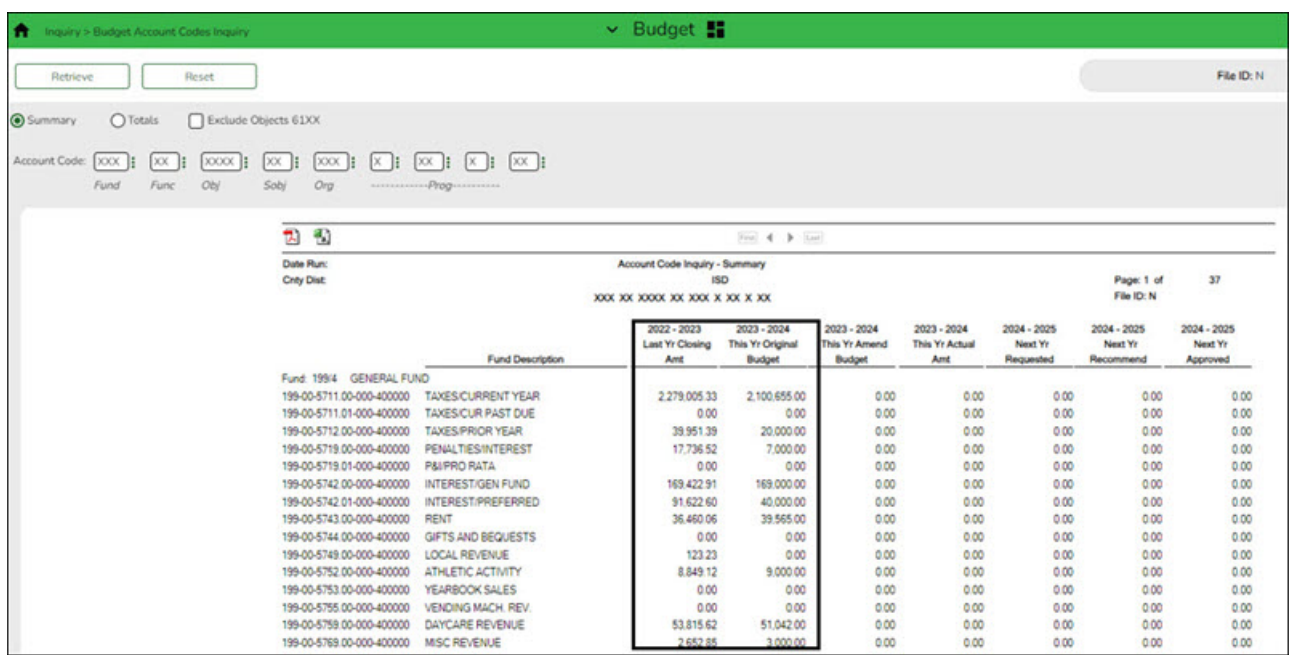

## 10. [Update the fiscal year.](#page--1-0)

## **Update the fiscal year**

#### [Budget > Utilities > Mass Change Account Codes > Mask Crosswalk](https://help.ascendertx.com/business/doku.php/budget/utilities/masschangeaccountcodes/maskcrosswalk)

Update the account code fiscal years to the new fiscal year (e.g., update fiscal year 4 to 5).

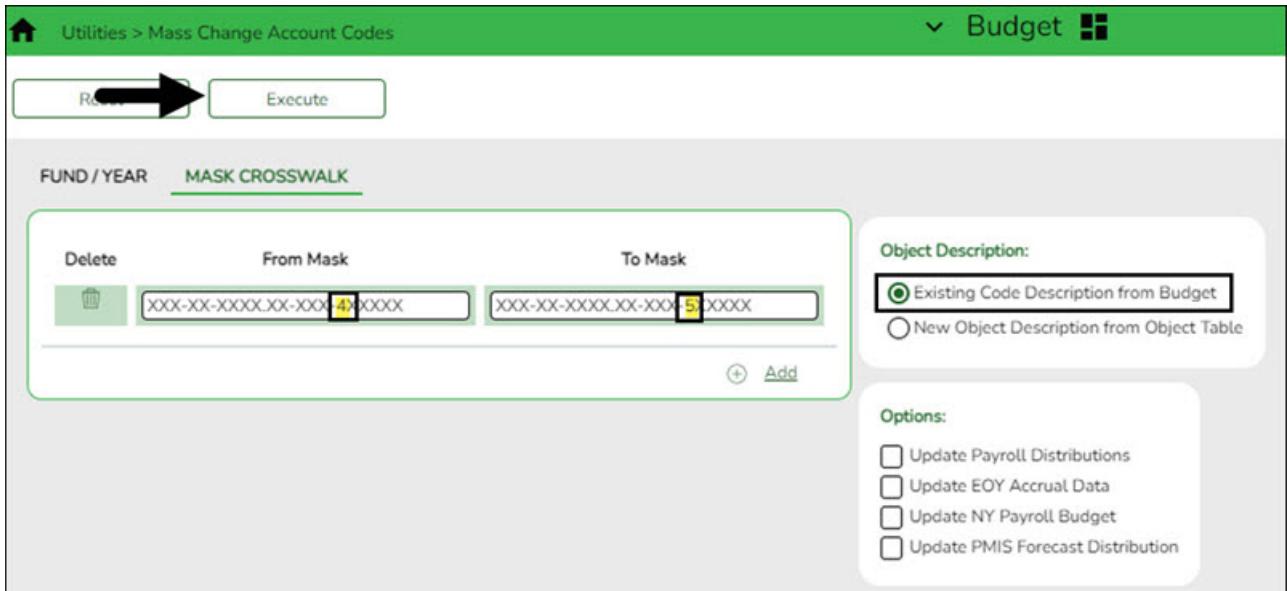

❏ Complete the **From Mask** and **To Mask** fields.

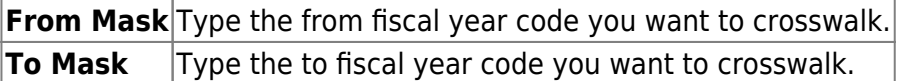

❏ Under **Object Description**, select **Existing Code Description from Budget** to retrieve the existing code element description from the current budget.

❏ Do not select any **Options**.

<span id="page-20-0"></span>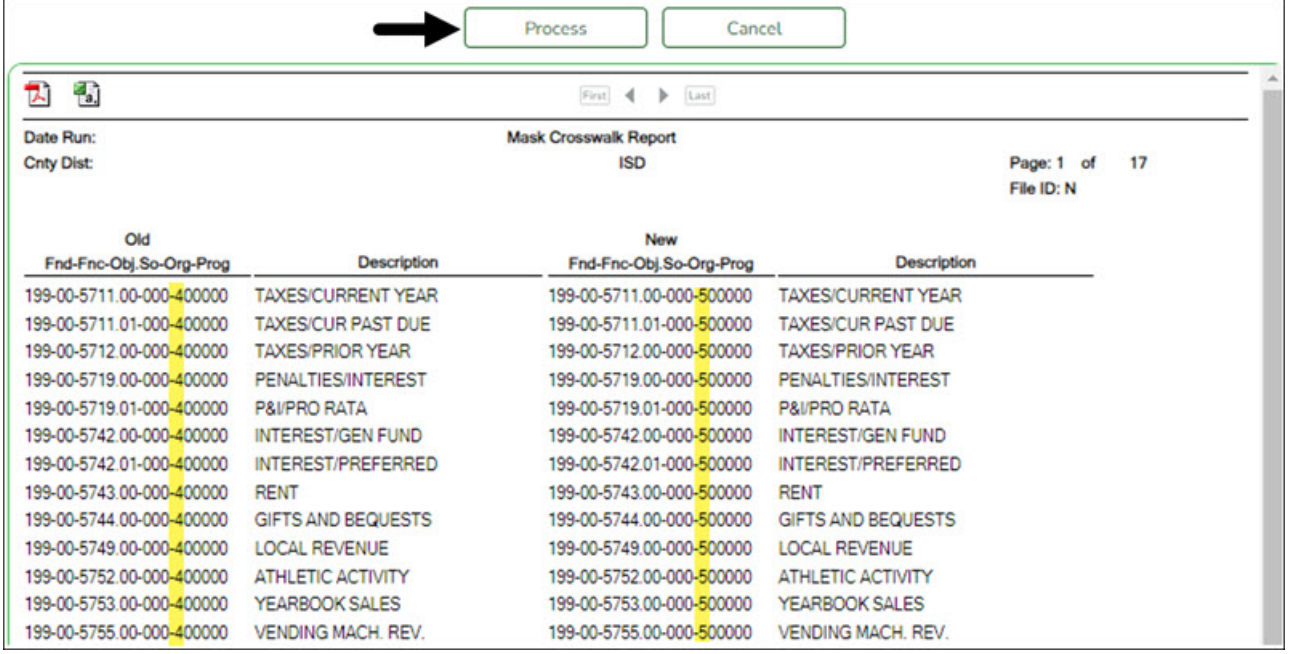

❏ Click **Execute** to execute the process. [Review the report.](https://help.ascendertx.com/business/doku.php/general/printreport)

❏ Click **Process** to process the changes. You are prompted to create a [backup](https://help.ascendertx.com/business/doku.php/general/budget/createbackup). Otherwise, click **Cancel** to cancel processing.

<span id="page-21-0"></span>11. [Manage user profiles](#page--1-0)

## **Manage user profiles**

Ensure that the user profiles are correctly set up for Budget use in Security Administration and District Administration.

❏ Create and manage users on the [Security Administration > Manage Users > Create/Edit User](https://help.ascendertx.com/securityadmin/doku.php/manageusers/createeditusers) page.

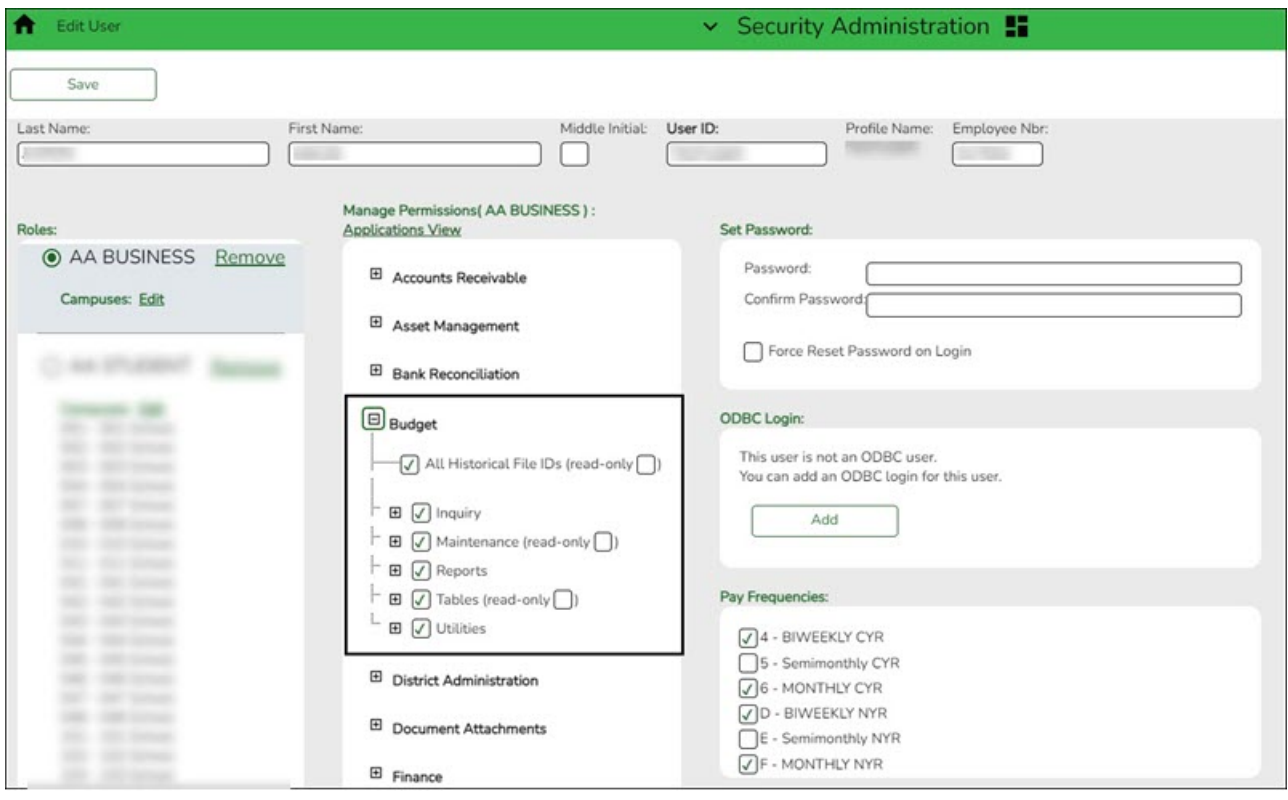

❏ Set up user profiles on the [District Administration > Maintenance > User Profiles > Accounts](https://help.ascendertx.com/districtadmin/doku.php/maintenance/userprofiles/accounts) tab.

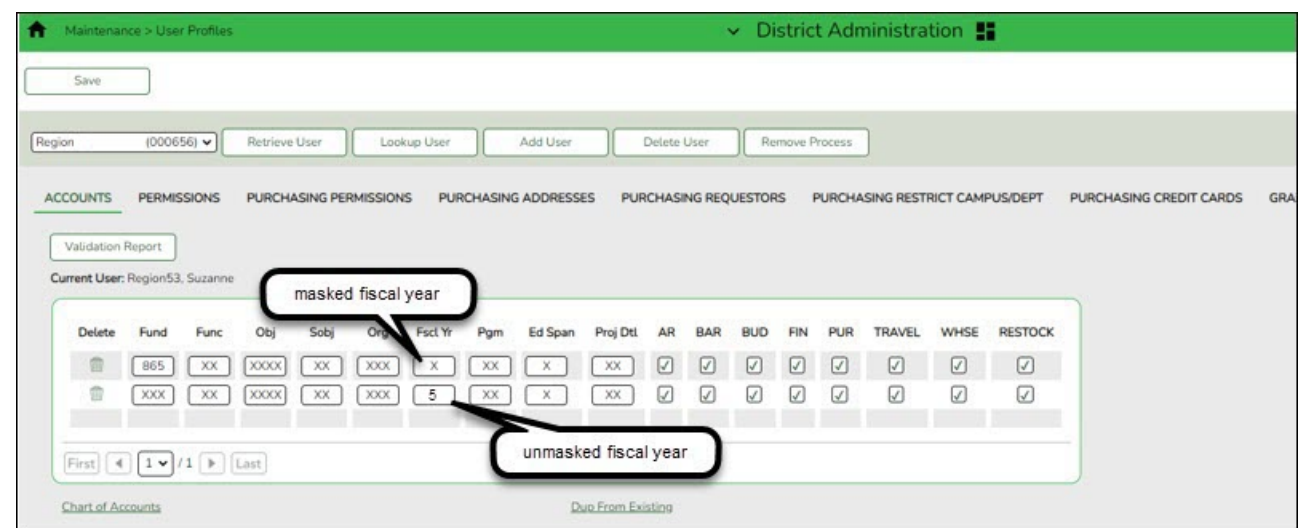

❏ Use one of the following options to update the user account codes:

- **Option 1** It is recommended to mask (X) the **Fscl Yr** (fiscal year) field on the user profile. A masked fiscal year on the account code allows the user to access all account code fiscal years (if the user has access to the account code) and alleviates the task of updating the fiscal year each new fiscal year.
- **Option 2** Depending on the LEA's restriction procedures, manually update the **Fscl Yr** (fiscal year) field for each user profile to reflect the new fiscal year. Entering a fiscal year limits access to other fiscal year data.
- **Option 3** Run the [District Administration > Utilities > Mass Update User Account by](https://help.ascendertx.com/districtadmin/doku.php/utilities/massupdateuseraccountbyfund) [Fund](https://help.ascendertx.com/districtadmin/doku.php/utilities/massupdateuseraccountbyfund) utility to update multiple users by fund.

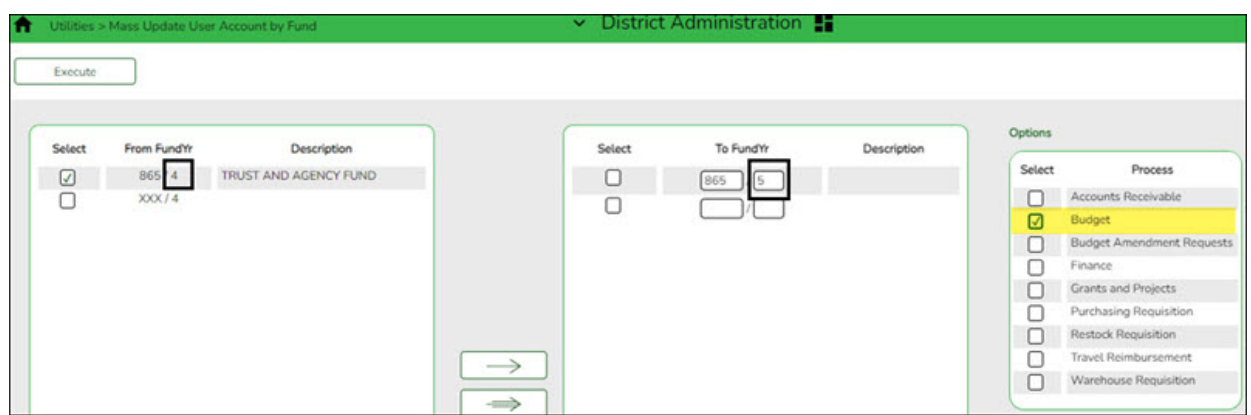

## ❏ Under **Options**, select **Budget**.

❏ Use the arrow buttons to move the fund/year accounts to be mass updated from the left side to the right side of the page.

❏ Click **Execute**. A message is displayed indicating that the mass update was successfully completed.

12. [Clear next year requisitions.](#page--1-0)

## **Clear next year requisitions**

[Budget > Utilities > Clear/Move NYR Requisitions to CYR](https://help.ascendertx.com/business/doku.php/budget/utilities/clearmovenyrrequisitionstocyr)

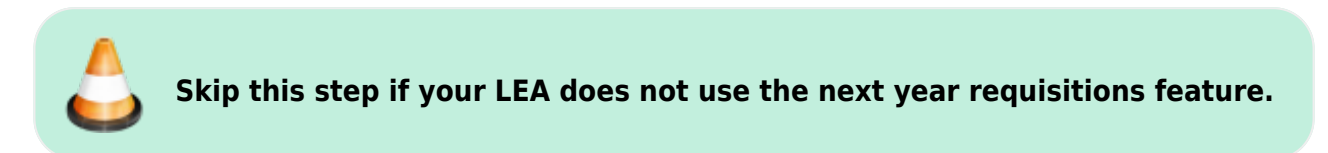

If your LEA uses the next year requisitions feature, clear the next year requisitions from the database.

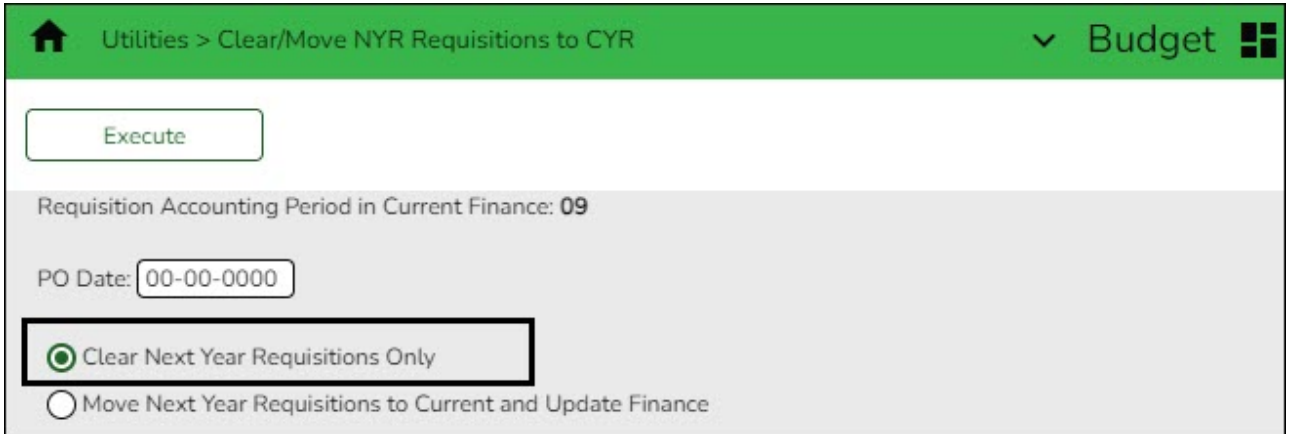

❏ Leave the **PO Date** field as is (00-00-0000).

❏ Select **Clear Next Year Requisitions Only** to clear all next year requisitions from the database.

❏ Click **Execute**. When the process is completed, the Clear Next Year Requisitions report is displayed.

❏ Click **Process** to clear all next year requisitions from the database.

#### <span id="page-23-1"></span>13. [\(Optional\) Clear Budget tables.](#page--1-0)

## **(Optional) Clear Budget tables**

[Budget > Utilities > Clear/Copy Budget Tables > Clear Budget Tables](https://help.ascendertx.com/business/doku.php/budget/utilities/clearcopybudgettables/clearbudgettables)

<span id="page-23-0"></span>Clear the simulation tables or Budget crosswalk tables.

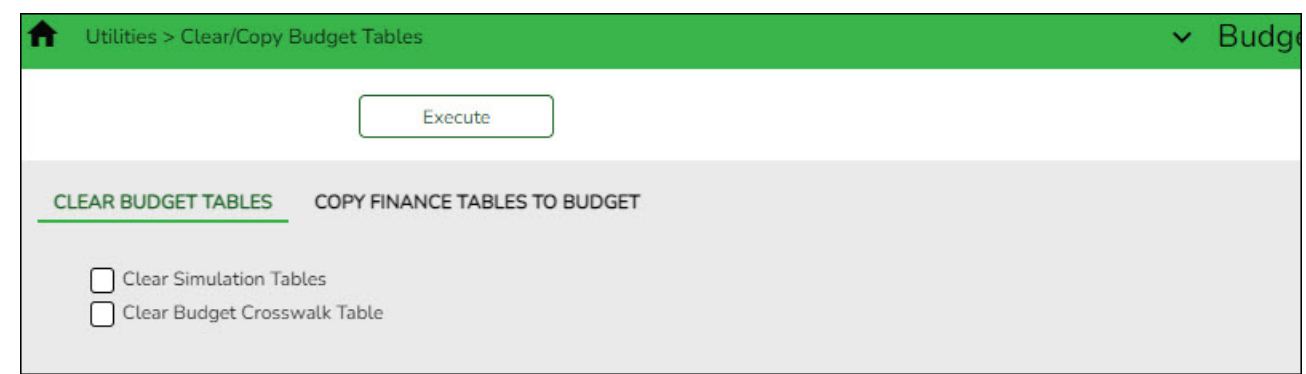

## **Clear budget tables:**

❏ Select from the following:

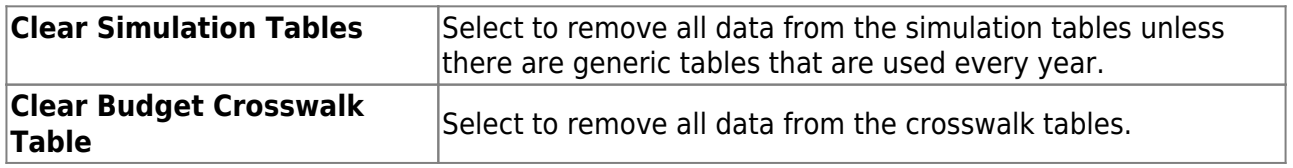

❏ Click **Execute**. A message is displayed indicating that the tables were cleared.

#### <span id="page-24-0"></span>14. [Update Budget data.](#page--1-0)

## **Update Budget data**

[Budget > Utilities > Update Budget Data](https://help.ascendertx.com/business/doku.php/budget/utilities/updatebudgetdata)

**Note**: If mask crosswalks were performed in Finance they need to be performed in Budget before completing this step. If you need assistance with mask crosswalks, contact your regional ESC consultant.

Update the current year Budget **Amended** and **Actual** columns from Finance.

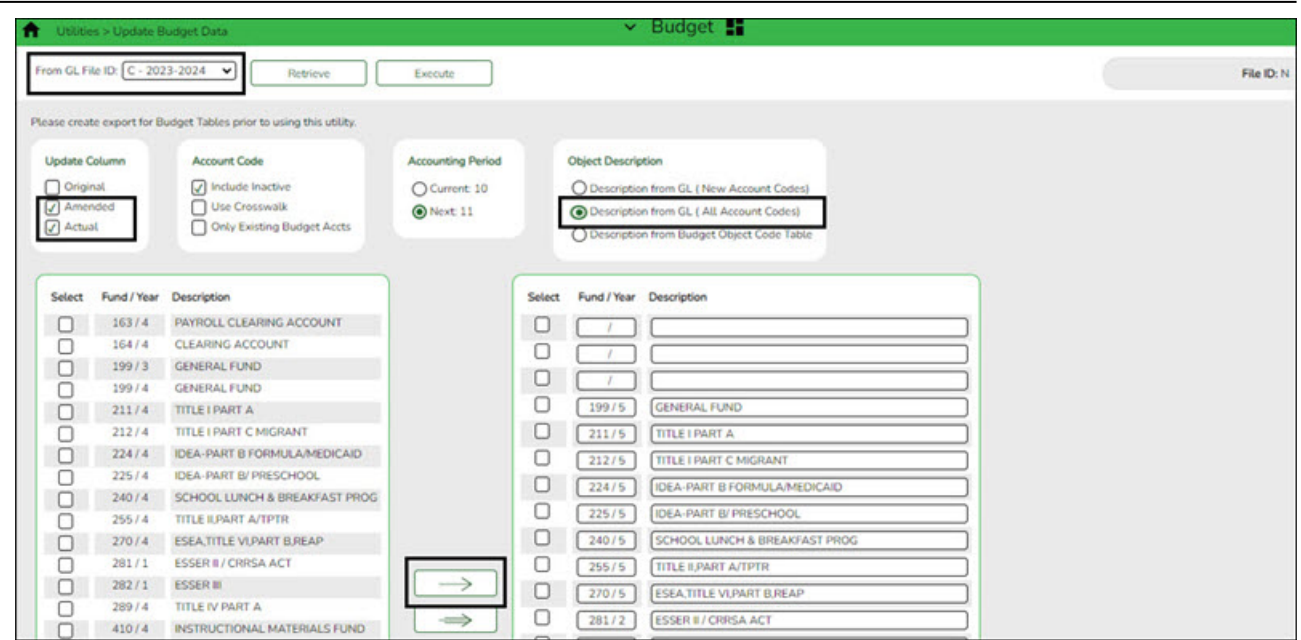

❏ In the **From GL File ID**, select the current year file ID (file ID C) and click **Retrieve**.

❏ Under **Update Column**, select **Amended** and **Actual** to be updated in Budget for the selected fund/year codes.

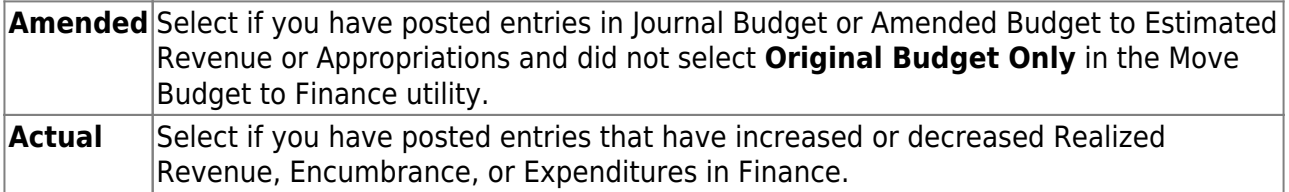

(Optional step - Depends on individual situations.) It is recommended that none of the **Account Code** options are selected during this process.

#### [Account Code options](#page--1-0)

Select one of the following **Account Code** options:

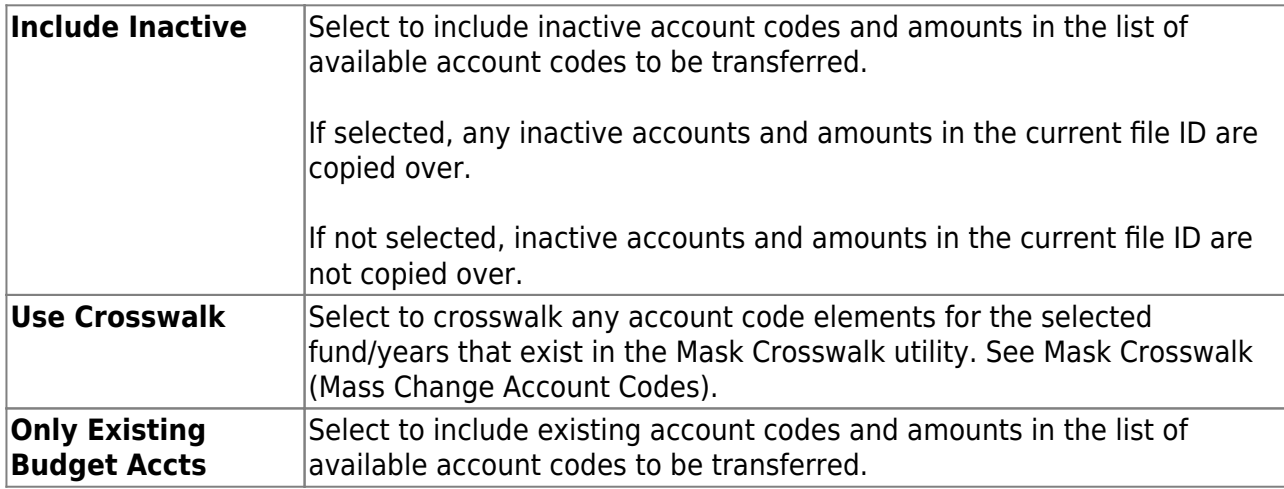

❏ Select one of the following **Accounting Period** options:

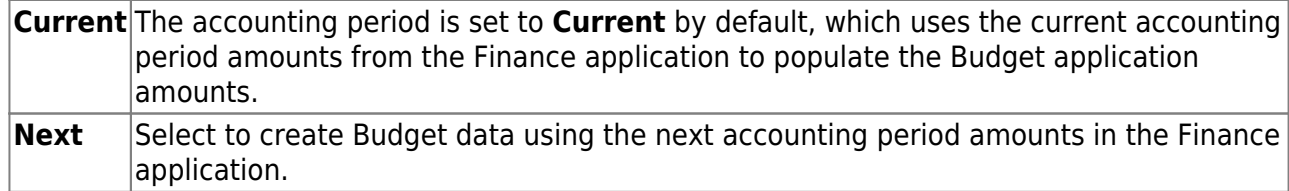

❏ Under **Object Description**, select **Description from GL (all account codes)**. This description is retrieved from the Chart of Accounts.

❏ All available fund/year codes from Finance are displayed on the left side of the page. Select the available fund/year codes to move to the right side of the page for the budget account code tables, general ledger accounts.

❏ Use the arrow buttons to move the appropriate funds from the left side to the right side of the page.

❏ Click **Execute** to execute the process. The Update Budget Data Report is displayed with the old and new account codes that were updated. [Review the report.](https://help.ascendertx.com/business/doku.php/general/printreport)

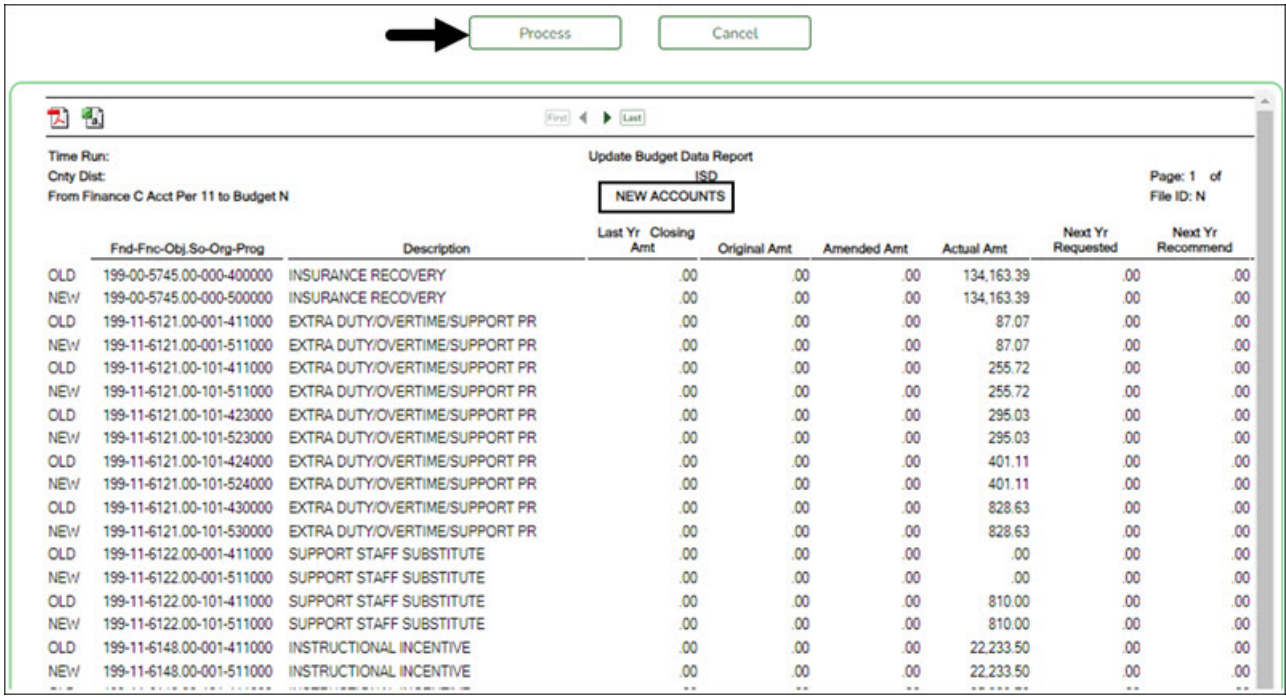

❏ Click **Process** to continue processing. Otherwise, click **Cancel** to cancel processing.

If this step is performed again, the following report is displayed.

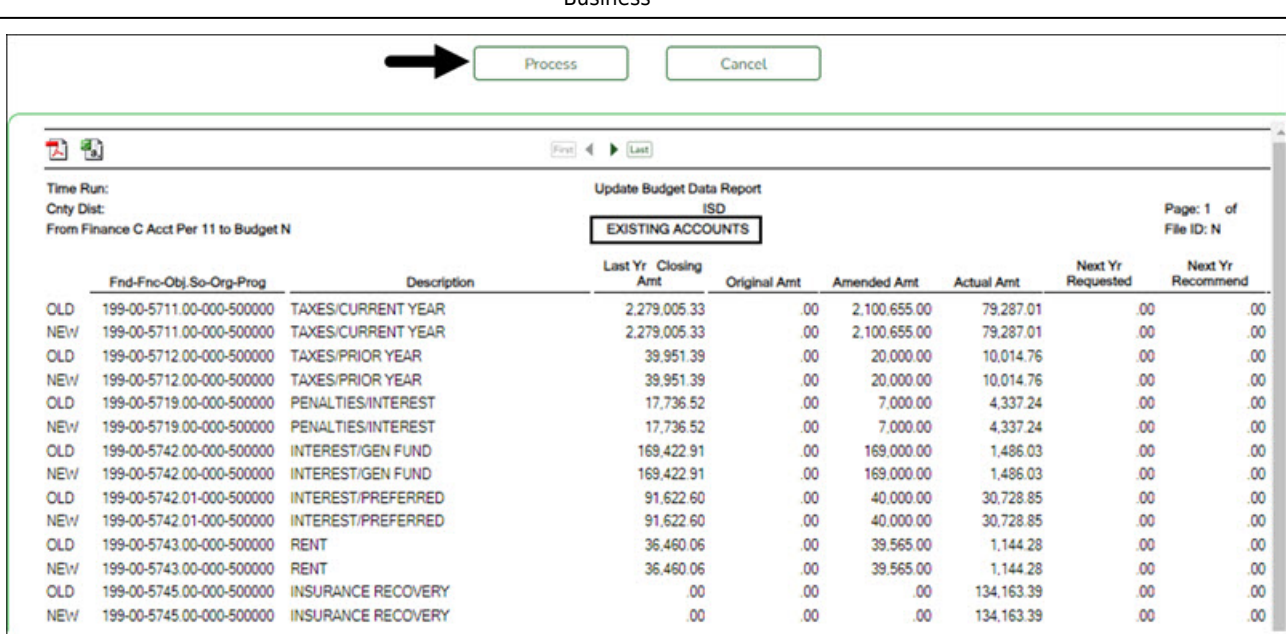

<span id="page-27-0"></span>15. [Perform update Budget data comparison.](#page--1-0)

## **Perform update Budget data comparison**

[Budget > Inquiry > Budget Account Codes Inquiry](https://help.ascendertx.com/business/doku.php/budget/inquiry/budgetaccountcodesinquiry)

Perform a comparison inquiry.

- ❏ Select **Summary**.
- ❏ Type the **Account Code** components.
- ❏ Click **Retrieve**. The Account Code Inquiry Summary report is displayed.

### **Before update budget data:**

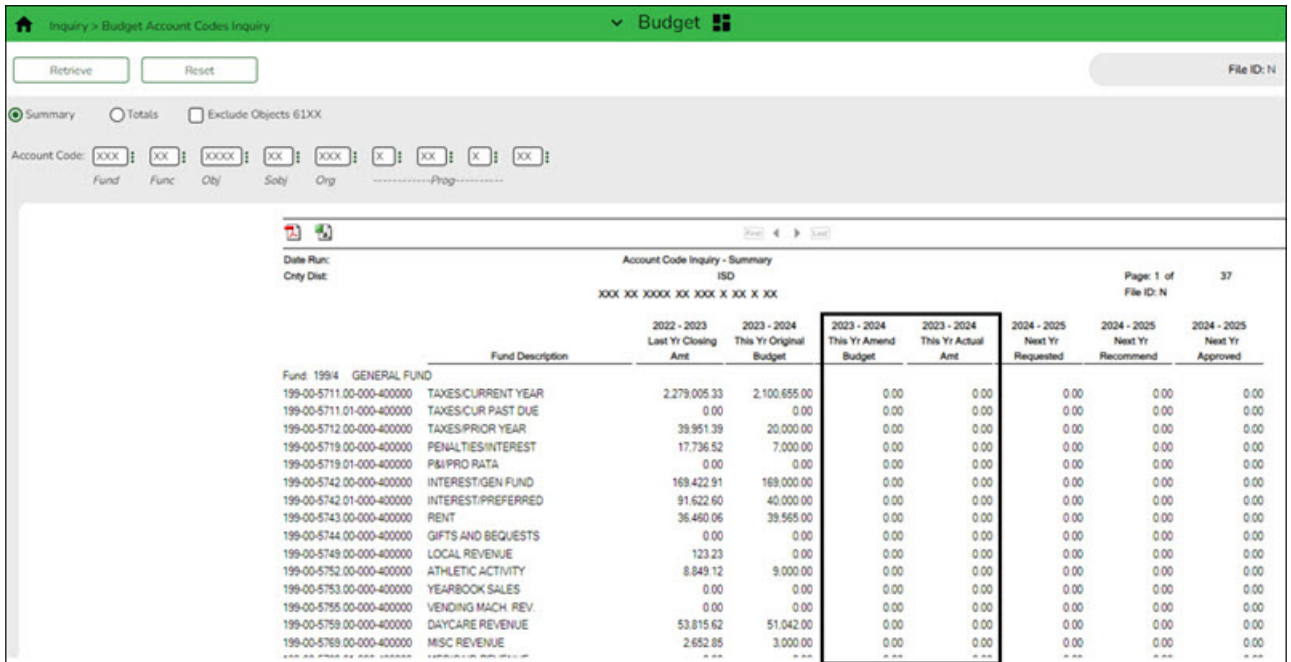

#### **After update budget data:**

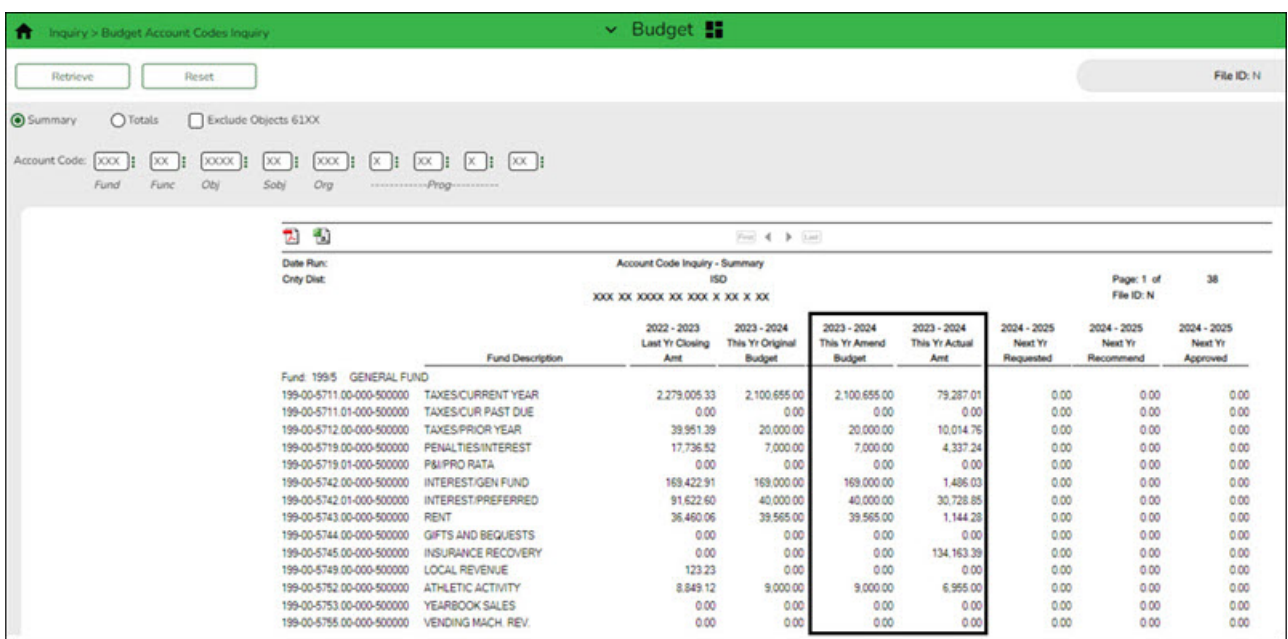

❏ The **This Yr Amend Budget** and **This Yr Actual Amt** columns are updated in Budget to reflect the amounts in Finance file ID C.

> **TIP**: **It is recommended** that you update after every check run in order to update Actual expenditures.

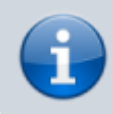

Budget maintenance is now available.

#### <span id="page-29-0"></span>16. [Create a simulation.](#page--1-0)

## **Create a simulation**

Use any of the following tabs to create a budget simulation.

- [Budget > Utilities > Mass Increase/Decrease Account Codes > Requested](https://help.ascendertx.com/business/doku.php/budget/utilities/massincreasedecreaseaccountcodes/requested)
- [Budget > Utilities > Mass Increase/Decrease Account Codes > Recommended](https://help.ascendertx.com/business/doku.php/budget/utilities/massincreasedecreaseaccountcodes/recommended)
- [Budget > Utilities > Mass Increase/Decrease Account Codes > Approved](https://help.ascendertx.com/business/doku.php/budget/utilities/massincreasedecreaseaccountcodes/approved)

**Example**: If your user profile only allows access to 62XX accounts and you select, as part of the criteria, to update all 6XXX accounts, only the accounts that meet the 62XX criteria are reflected in the preview report when the simulation is executed. No 61XX, 63XX, 64XX, etc. are included in the calculations.

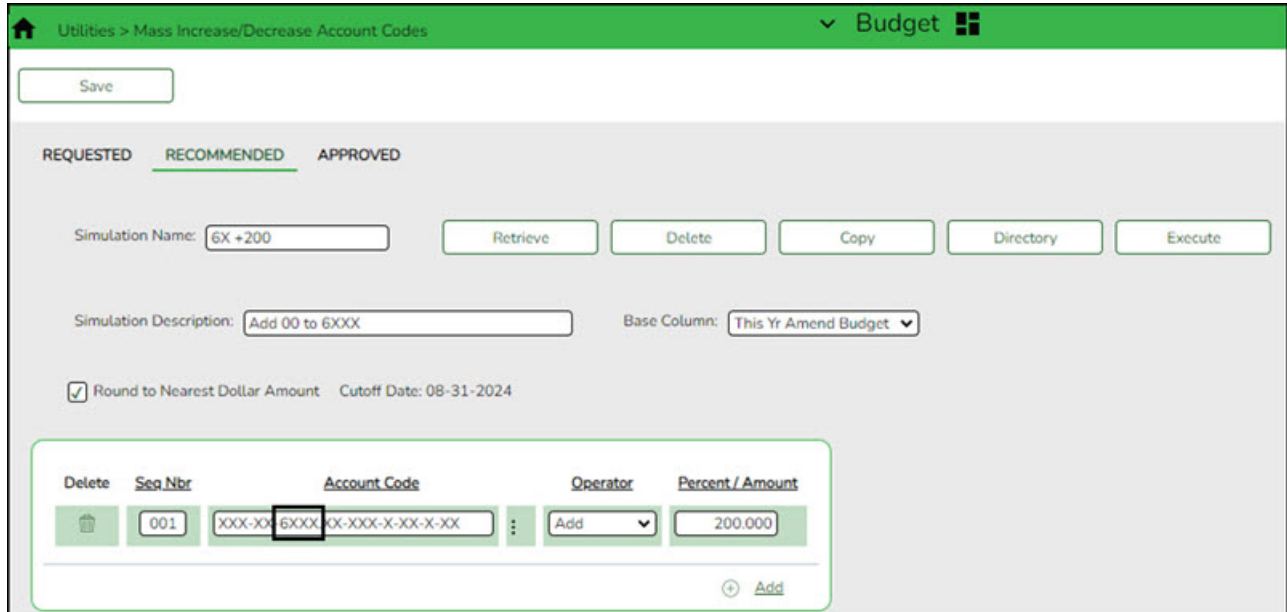

❏ Click **Save**.

❏ Click **Execute** to execute the process. A Mass Increase/Decrease Budget Account Code Report is displayed. [Review the report.](https://help.ascendertx.com/business/doku.php/general/printreport)

❏ Click **Process** to complete the simulation process.

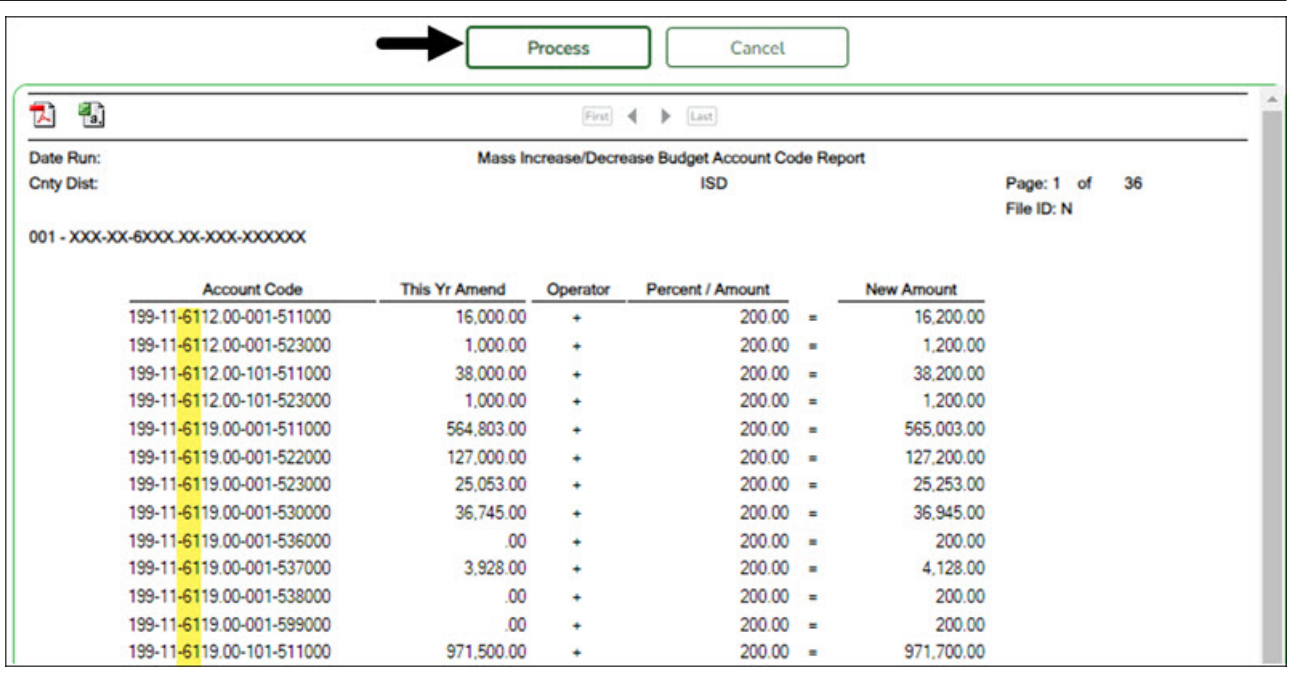

**Example**: The prior year amended budget can be moved to the new Budget file ID N.

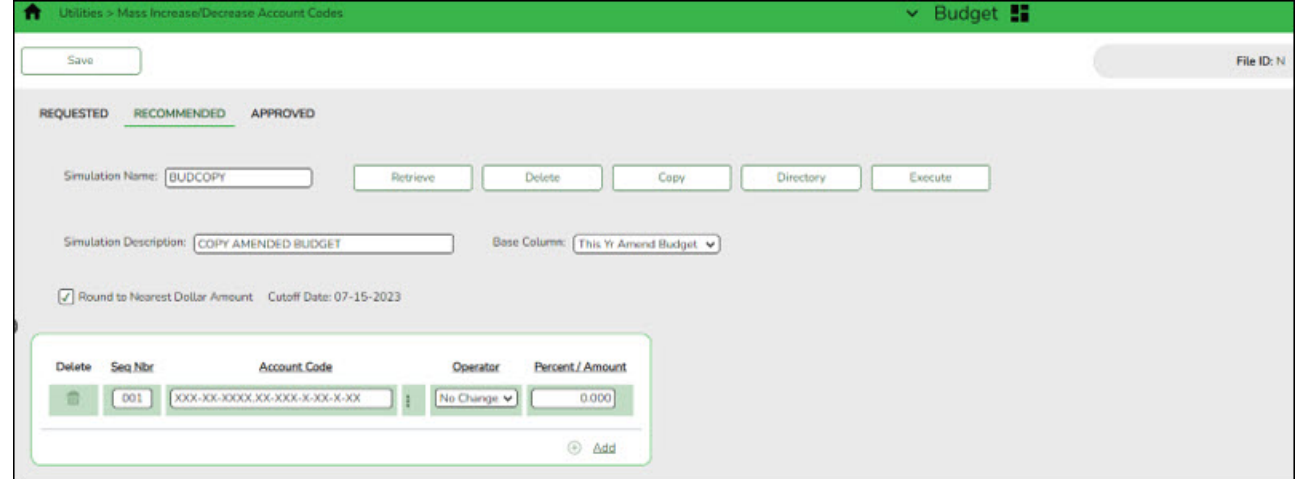

### <span id="page-30-0"></span>17. [Post the simulation.](#page--1-0)

## **Post the simulation**

### *Budget > Utilities > Budget Level Processing*

Post the simulation in the tab of your choice.

**CAUTION**: You can repeat this step multiple times; however, be aware that each time a simulation is processed, it overwrites the existing data.

**Notes**:

- o Simulations are based on the user profile of the logged-on user.
- o Simulations will not update locked accounts.

Use one of the following tabs to complete this step:

- [Budget > Utilities > Budget Level Processing > Requested](https://help.ascendertx.com/business/doku.php/budget/utilities/budgetlevelprocessing/requested)
- [Budget > Utilities > Budget Level Processing > Recommended](https://help.ascendertx.com/business/doku.php/budget/utilities/budgetlevelprocessing/recommended)
- [Budget > Utilities > Budget Level Processing > Approved](https://help.ascendertx.com/business/doku.php/budget/utilities/budgetlevelprocessing/approved)

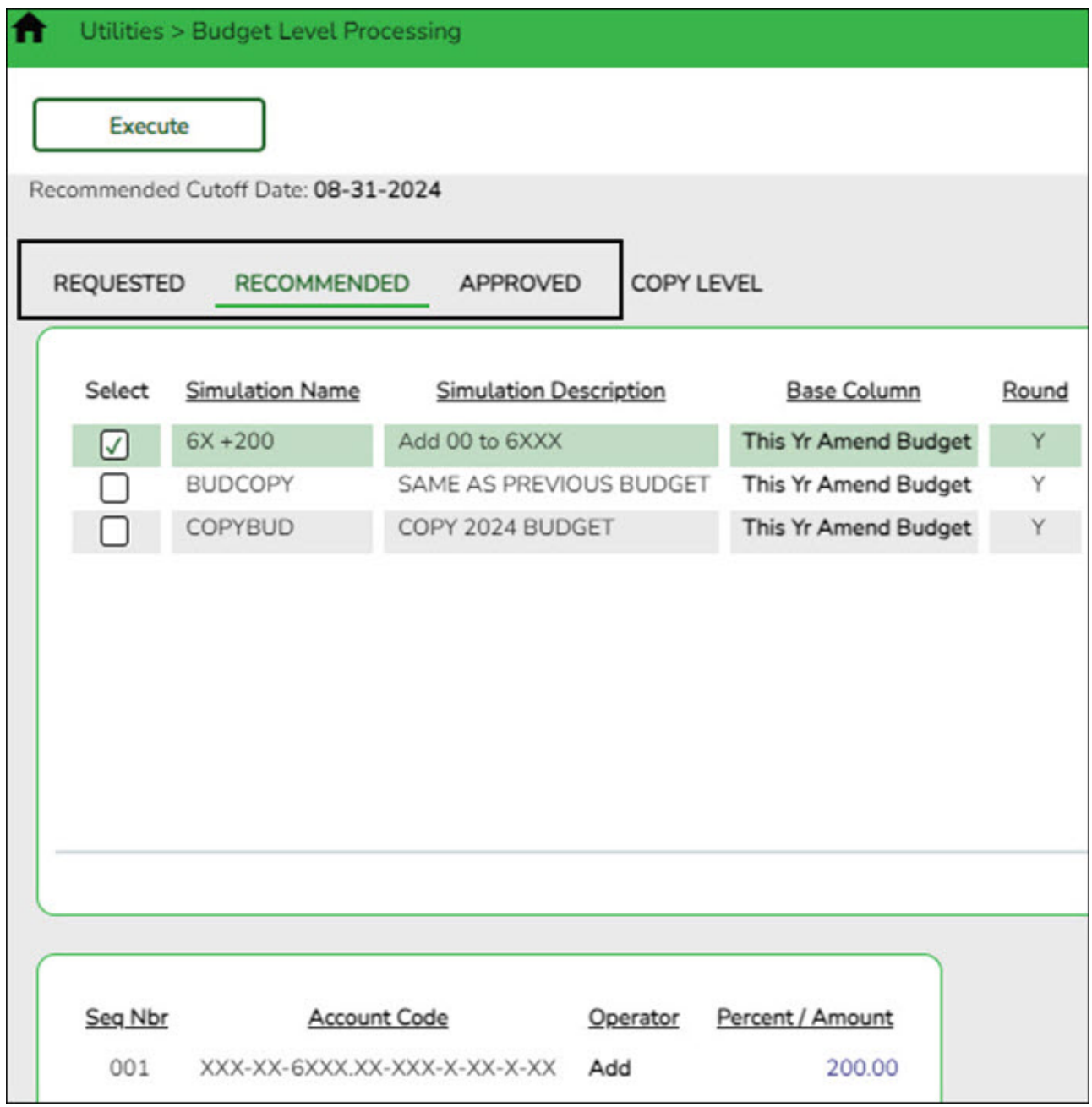

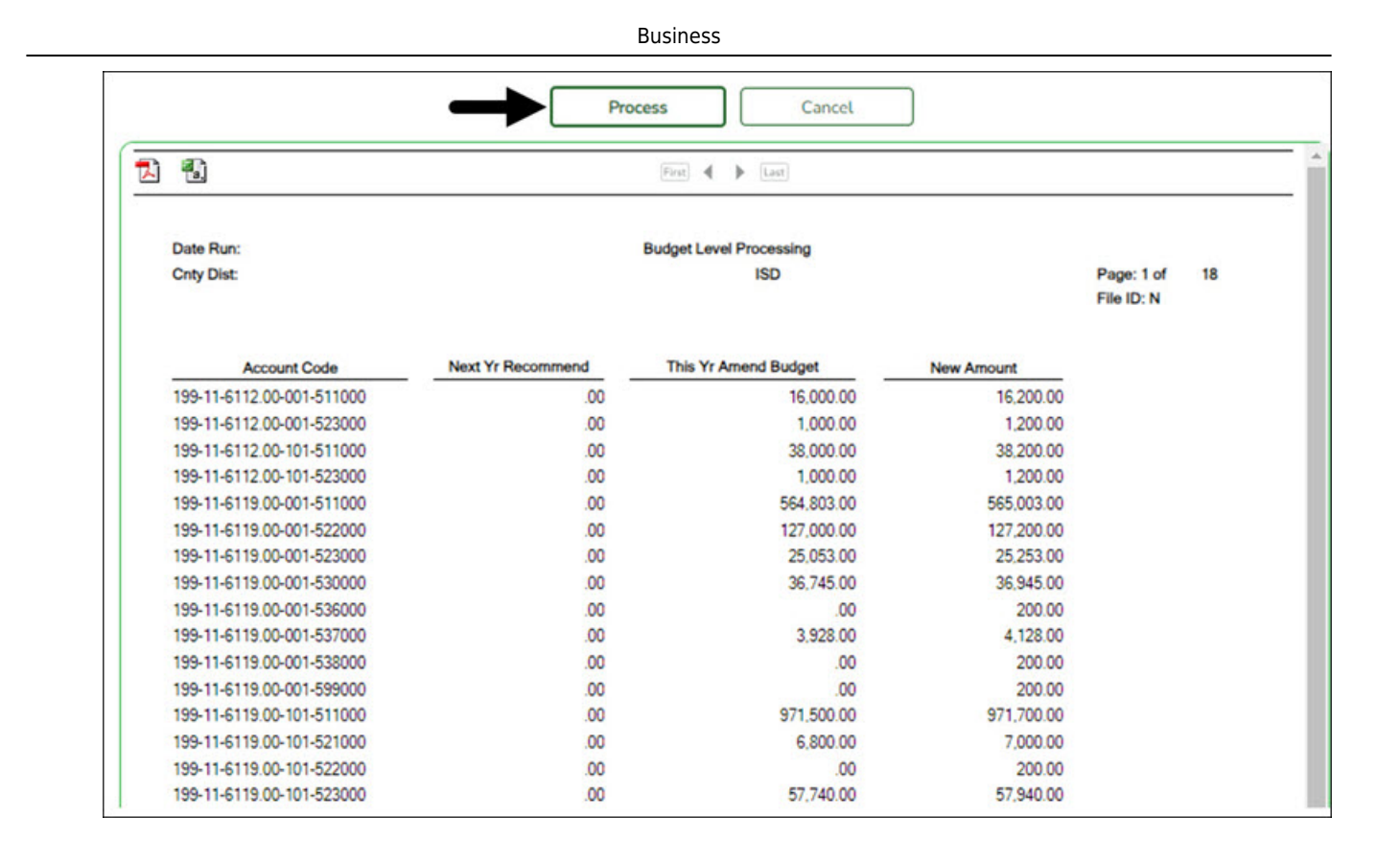

#### <span id="page-32-0"></span>18. [Copy level - Budget level processing.](#page--1-0)

## **Copy level - Budget level processing**

#### [Budget > Utilities > Budget Level Processing > Copy Level](https://help.ascendertx.com/business/doku.php/budget/utilities/budgetlevelprocessing/copylevel)

After the Budget is approved, the **Next Year Approved** column must be populated before the accounts and amounts can be moved to Finance.

This utility is used to copy amounts from one budget level to another budget level. All amounts currently in the **From Level** are copied to the **To Level**. This feature enables the user to view and process from different levels. The cutoff date validates against the To level; it does not validate against the From level. The ability to perform this function is not dependent on being authorized to access to the Requested, Recommended, and Approved tabs.

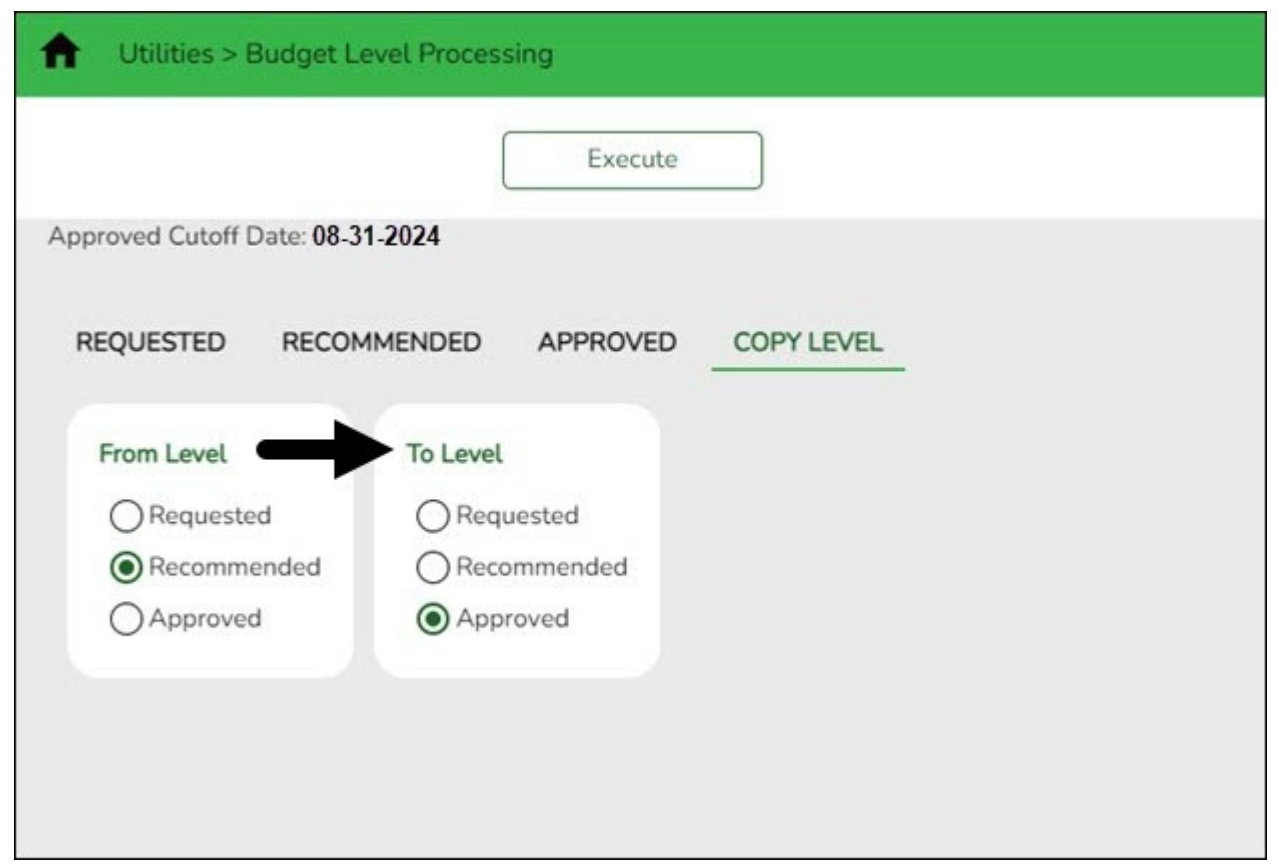

## **Copy simulation data from one budget level to another:**

#### ❏ Under **From Level**:

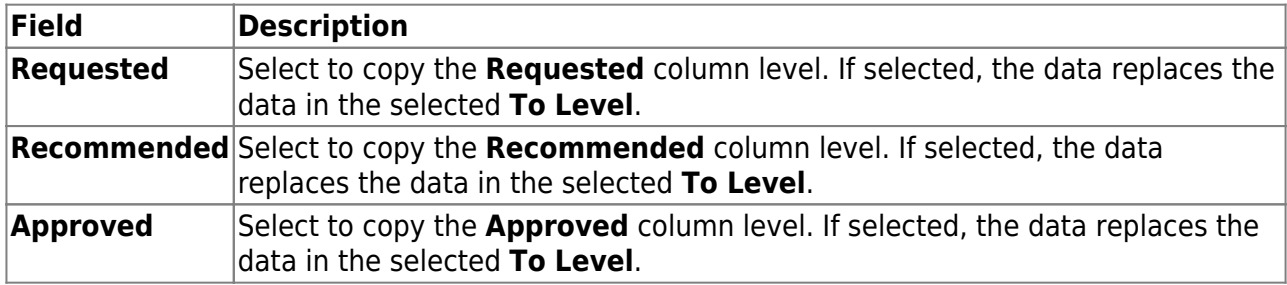

❏ Under **To Level**:

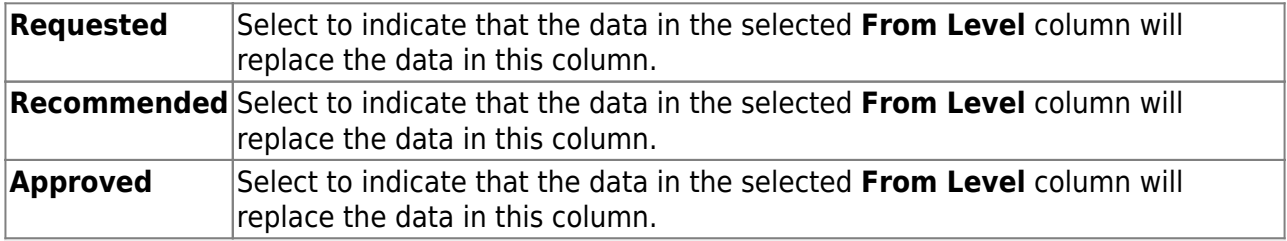

**Note**: You cannot copy the same **From Level** column to the same **To Level** column.

❏ Click **Execute** to copy the selected From Level simulations to the selected To Level. A Copy

Level report is displayed. [Review the report.](https://help.ascendertx.com/business/doku.php/general/printreport)

❏ Click **Process** to process the transfer of the selected simulation. You are prompted to create a [backup.](https://help.ascendertx.com/business/doku.php/general/budget/createbackup) Otherwise, click **Cancel** to cancel the process.

<span id="page-34-0"></span>19. [Perform next year Budget data maintenance.](#page--1-0)

#### **Perform next year Budget data maintenance**

Use the Budget Data maintenance pages to update amounts and descriptions or add/delete accounts.

- [Budget > Maintenance > Budget Data > Requested](https://help.ascendertx.com/business/doku.php/budget/maintenance/budgetdata/requested)
- [Budget > Maintenance > Budget Data > Recommended](https://help.ascendertx.com/business/doku.php/budget/maintenance/budgetdata/recommended)
- [Budget > Maintenance > Budget Data > Approved](https://help.ascendertx.com/business/doku.php/budget/maintenance/budgetdata/approved)

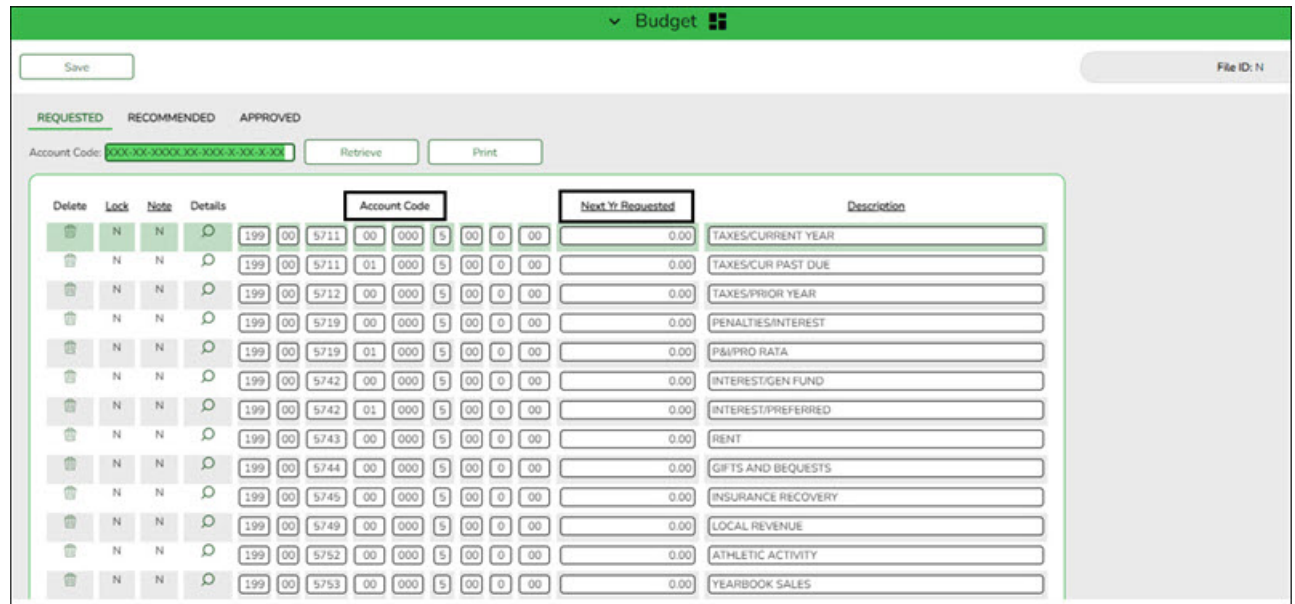

Use the Budget Data - Quick Entry maintenance pages to only update amounts. These pages are ideal for principals and directors.

- $\circ$  [Budget > Maintenance > Budget Data Quick Entry > Requested](https://help.ascendertx.com/business/doku.php/budget/maintenance/budgetdataquickentry/requested)
- [Budget > Maintenance > Budget Data Quick Entry > Recommended](https://help.ascendertx.com/business/doku.php/budget/maintenance/budgetdataquickentry/recommended)
- [Budget > Maintenance > Budget Data Quick Entry > Approved](https://help.ascendertx.com/business/doku.php/budget/maintenance/budgetdataquickentry/approved)

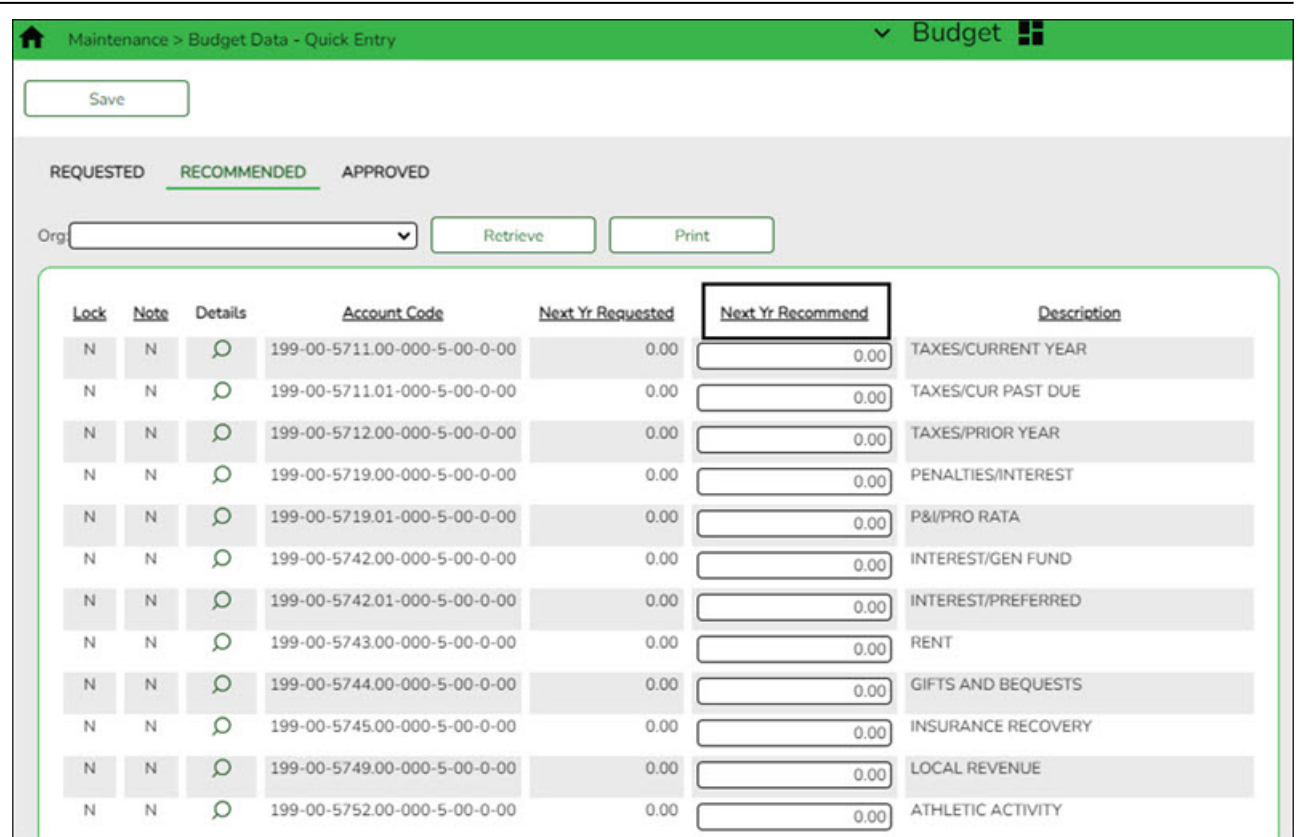

 $\Box$ Click  $\Omega$  to view any previously entered notes and other details for the associated account code. The Budget Data Details pop-up window opens.

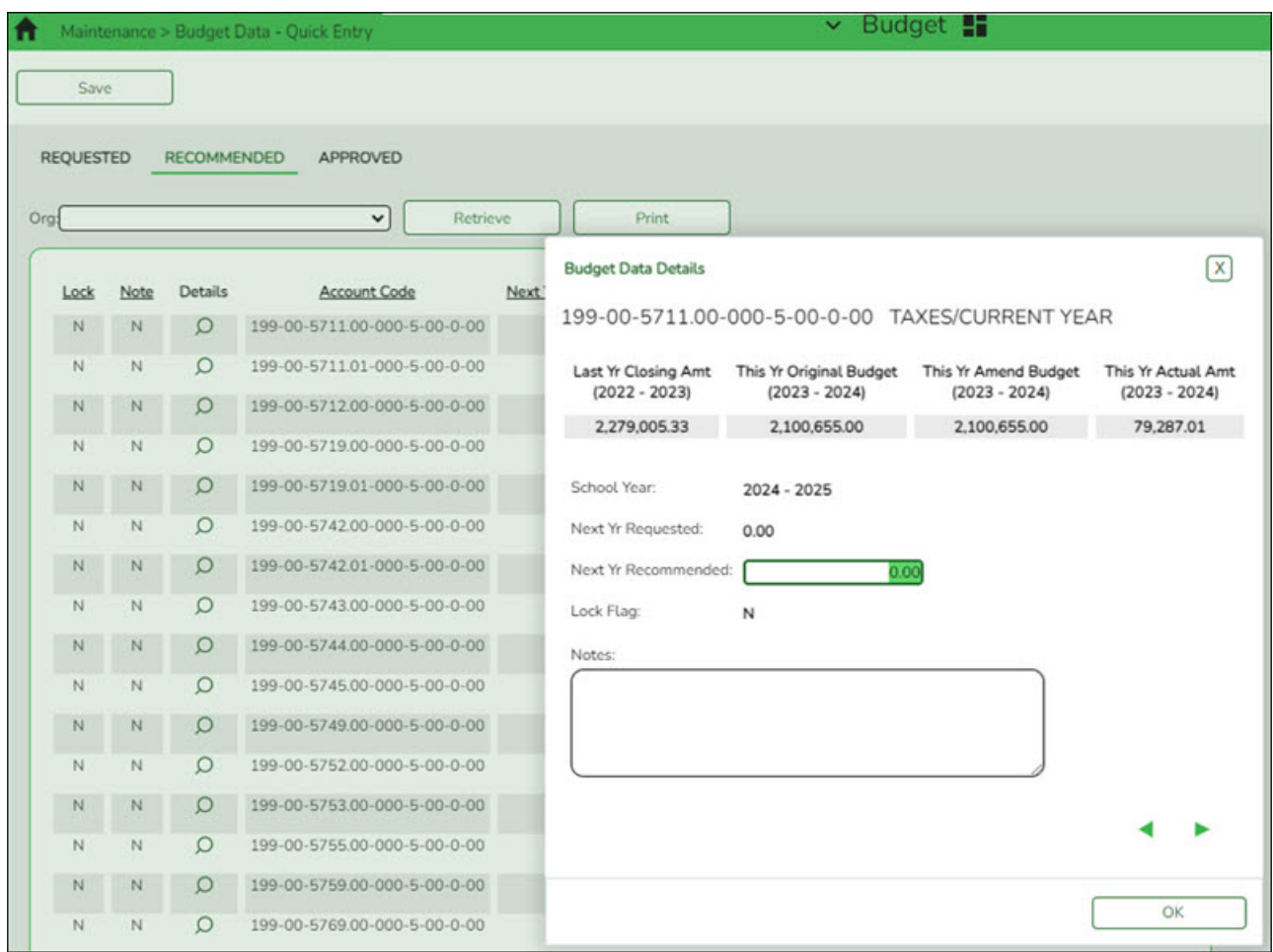

#### <span id="page-36-0"></span>20. [\(If necessary\) Delete funds.](#page--1-0)

## **(If necessary) Delete funds**

### [Budget > Utilities > Delete Funds](https://help.ascendertx.com/business/doku.php/budget/utilities/deletefunds)

Delete the funds that are no longer needed in Budget.

This page is used to delete all accounts for specific funds in the Budget master table. This function saves you from having to delete each account individually. A report of the deleted and not deleted funds is automatically generated.

All budget accounts are deleted for each of the funds selected, except:

- $\circ$  If there are any next year requisitions that have not become a purchase order and the attached account codes for the line items match the selected funds, the selected funds are not deleted, and an error message is displayed on the report.
- $\circ$  If there is an account code that is attached to a purchase order encumbrance transaction that matches the selected funds and the encumbrance transaction has not been reversed, the selected funds are not deleted, and an error message is displayed on the report.

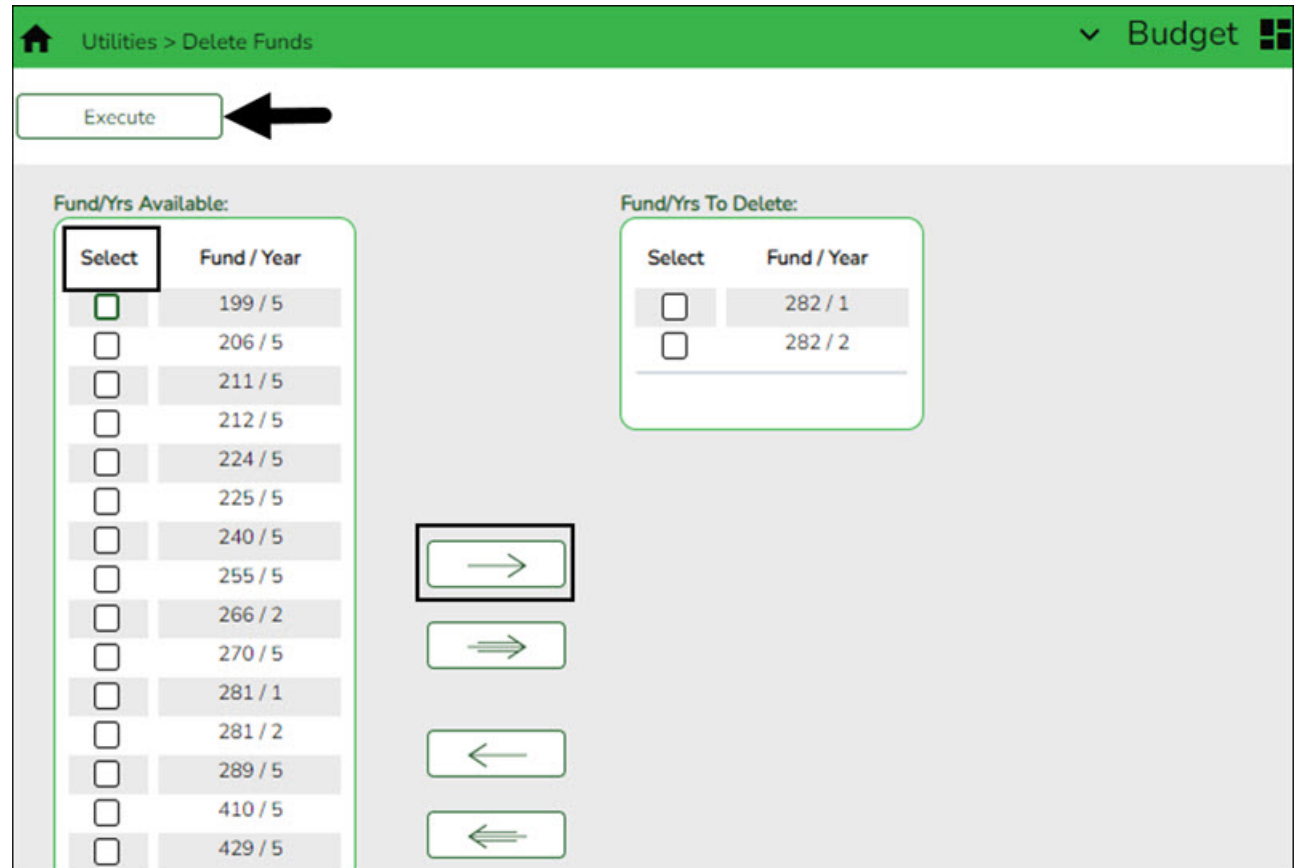

## **Delete funds:**

❏ Use the arrow buttons to move the appropriate funds from the left side to the right side of the page.

❏ Click **Execute** to delete the selected funds. The Budget System Delete Funds Change Report is displayed. [Review the report.](https://help.ascendertx.com/business/doku.php/general/printreport)

❏ Click **Process** to process the selected accounts. Otherwise, click **Cancel** to return to the Delete Funds page without deleting the selected funds.

<span id="page-37-0"></span>21. [Delete prior year fund/fiscal years.](#page--1-0)

## **Delete prior year fund/fiscal years**

#### [Budget > Tables > Account Codes > Fund](https://help.ascendertx.com/business/doku.php/budget/tables/accountcodes/fund)

Delete the fund/fiscal year(s) that are not needed in the 2024-2025 budget file.

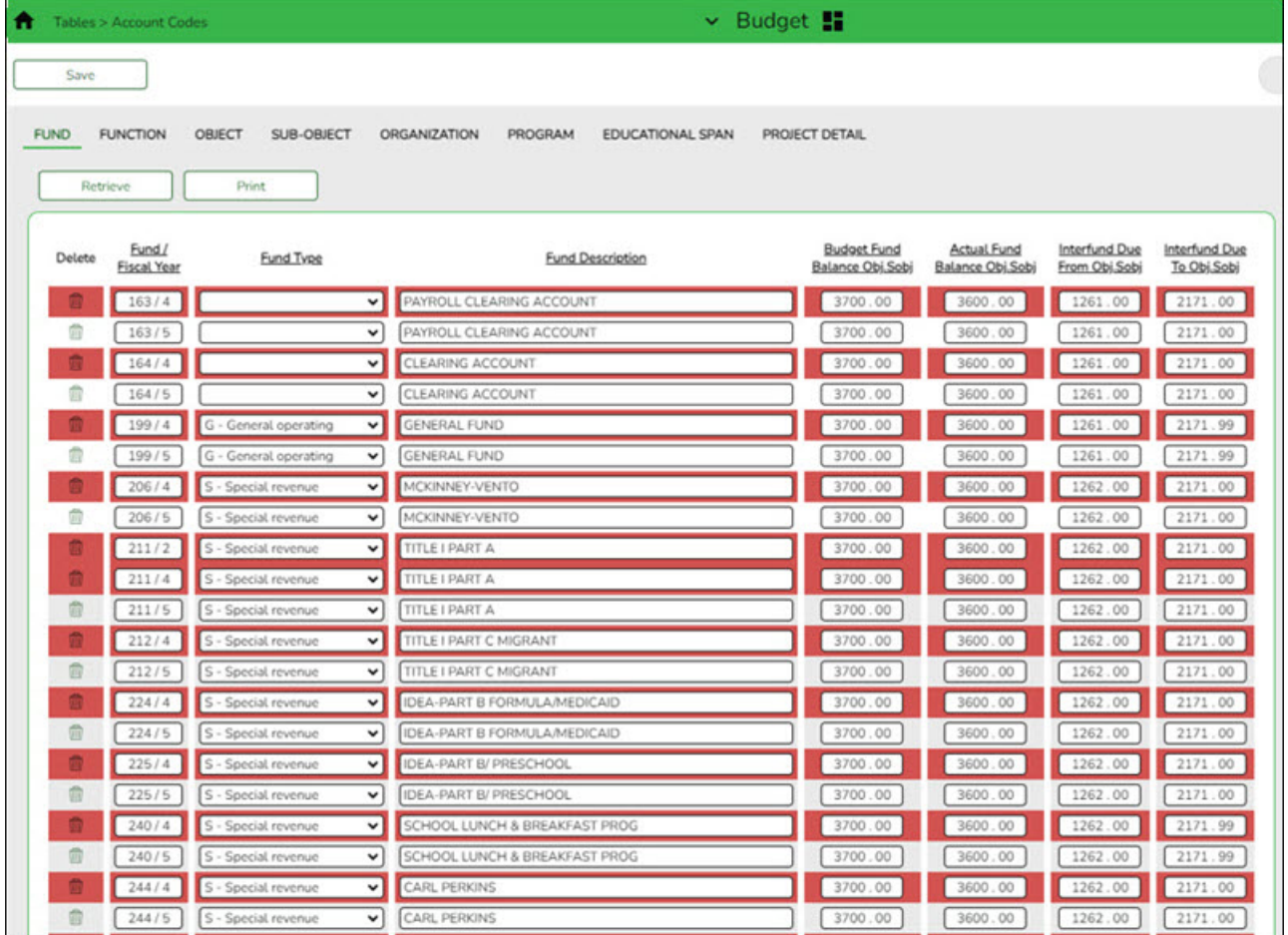

Select the fund/fiscal years (rows) to be deleted.

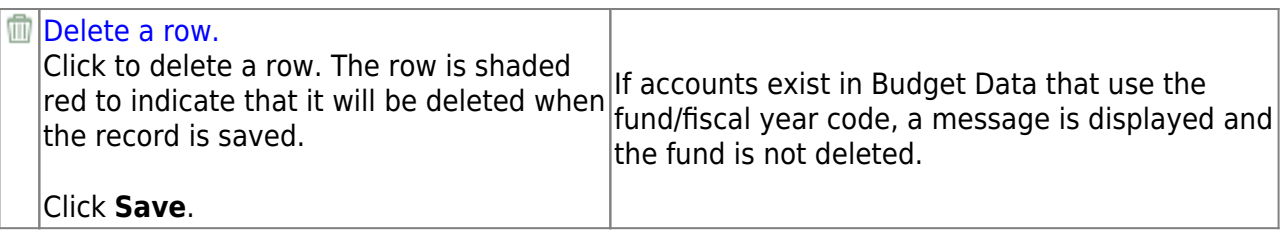

<span id="page-38-0"></span>22. [Export the 2024-2025 Board approved budget.](#page--1-0)

## **Export the 2024-2025 Board approved budget**

[Budget > Utilities > Export by File ID](https://help.ascendertx.com/business/doku.php/budget/utilities/exportbyfileid)

After the budget is completed and approved by the Board, create an export and copy the budget data to a folder named: 2024-2025 Budget before Move to Finance.

# <span id="page-38-1"></span>**Additional Budget Information**

#### [Additional Budget information.](#page--1-0)

Review the following reports:

#### [Budget > Reports > Budget Reports](https://help.ascendertx.com/business/doku.php/budget/reports/budgetreports)

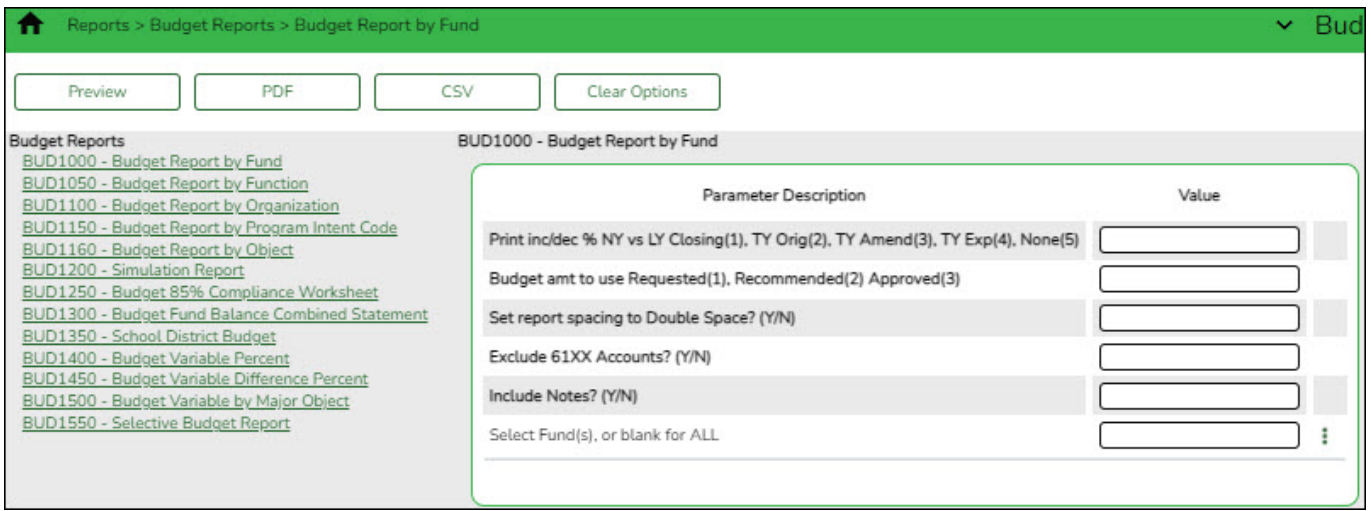

## [Budget > Reports > Board Reports](https://help.ascendertx.com/business/doku.php/budget/reports/boardreports)

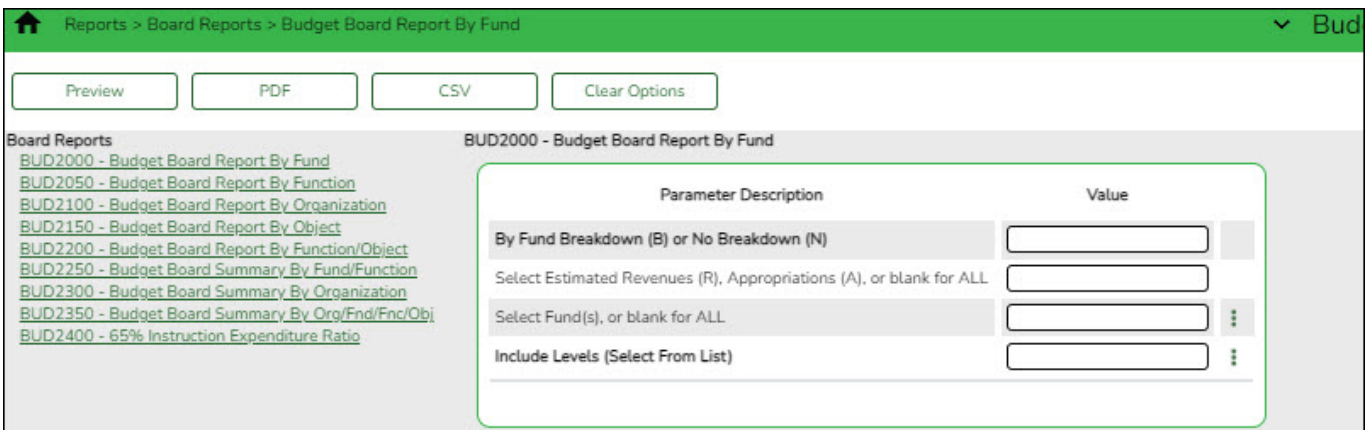

## [Budget > Utilities > Mass Delete Zero Balance Accounts](https://help.ascendertx.com/business/doku.php/budget/utilities/massdeletezerobalanceaccounts)

Accounts with a zero amount in the **Current Year Original**, **Current Year Amendment**, and **Current Year Actual** columns are deleted.

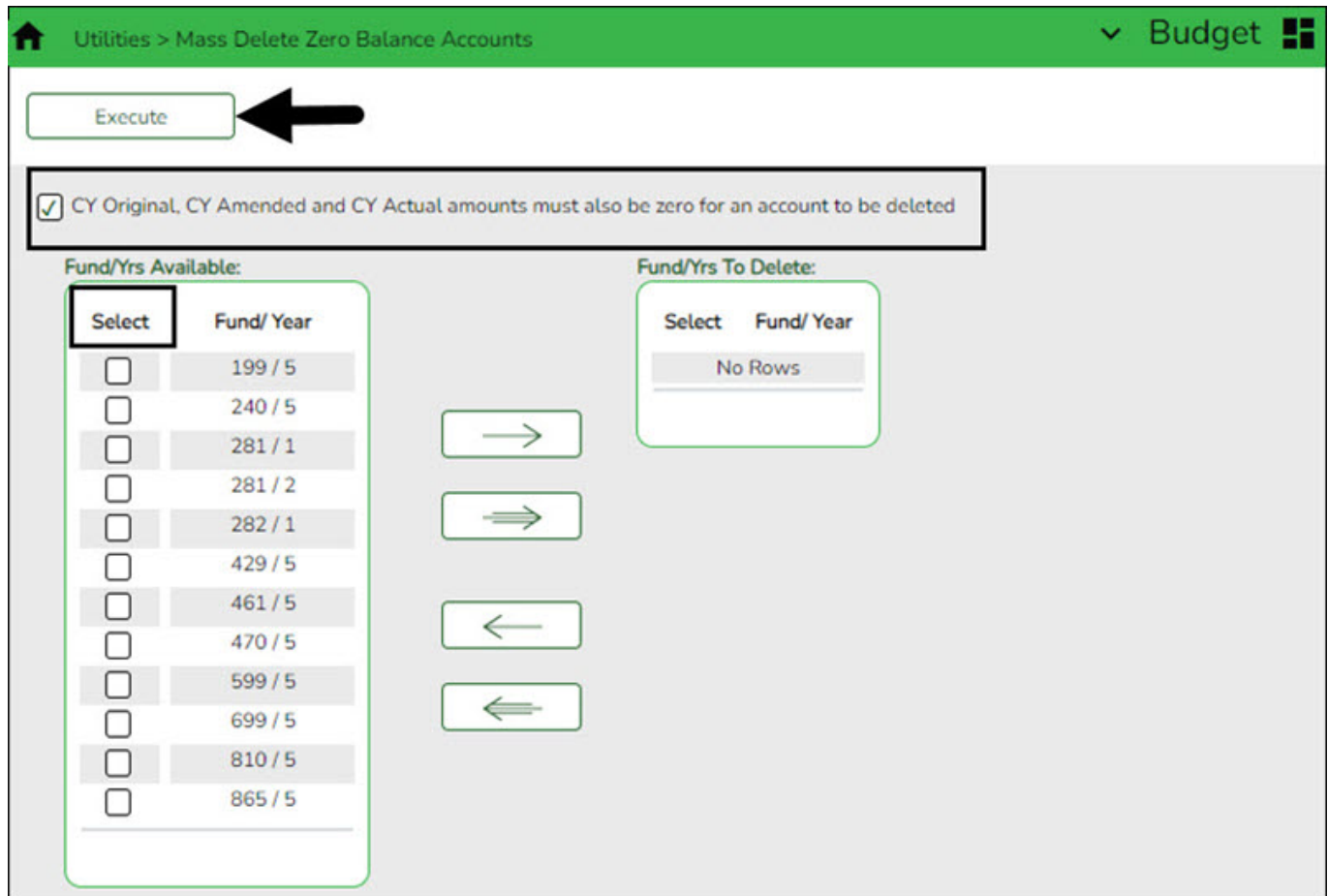

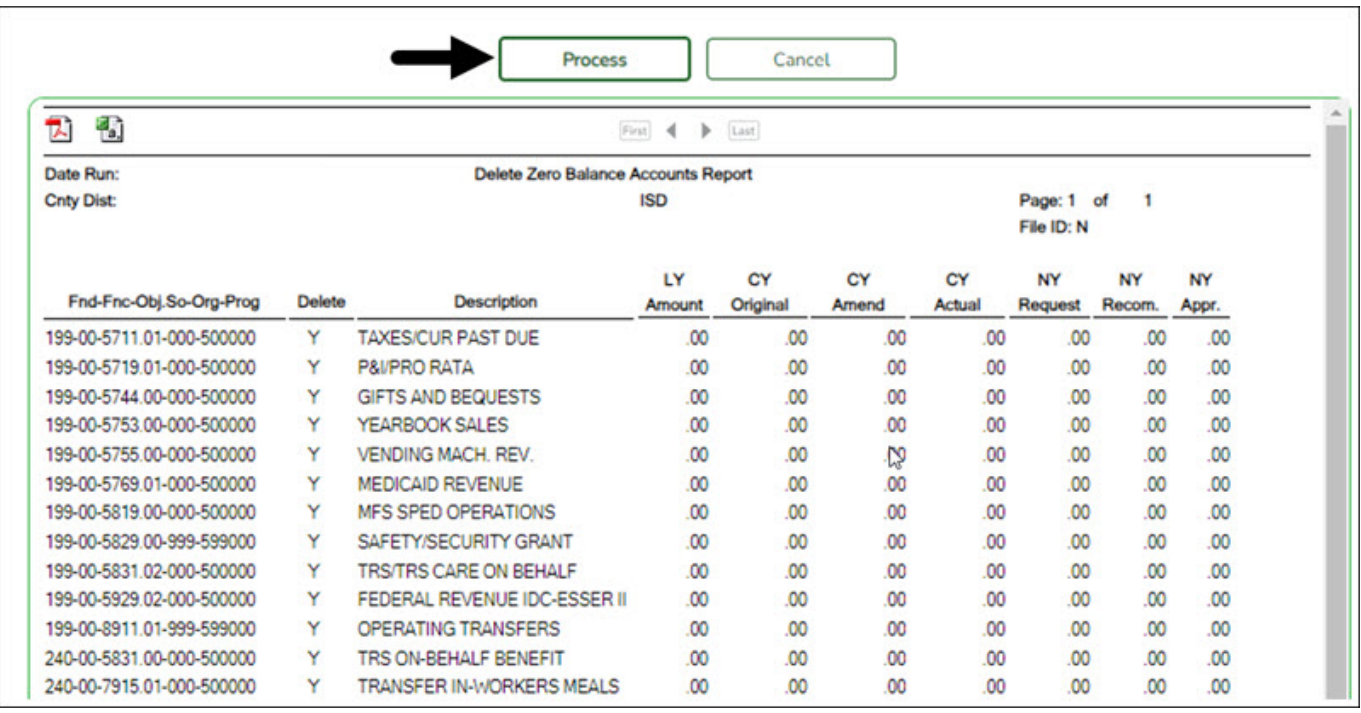

## [Budget > Utilities > Mass Lock/Unlock Funds](https://help.ascendertx.com/business/doku.php/budget/utilities/masslockunlockfunds)

Lock or unlock single or multiple funds/accounts as needed. Remember, locked funds or accounts cannot be manually updated by the user, updated through utilities, or by a NY payroll interface.

**IMPORTANT**: Before performing a final backup, unlock funds and account codes as locked accounts are not moved to Finance.

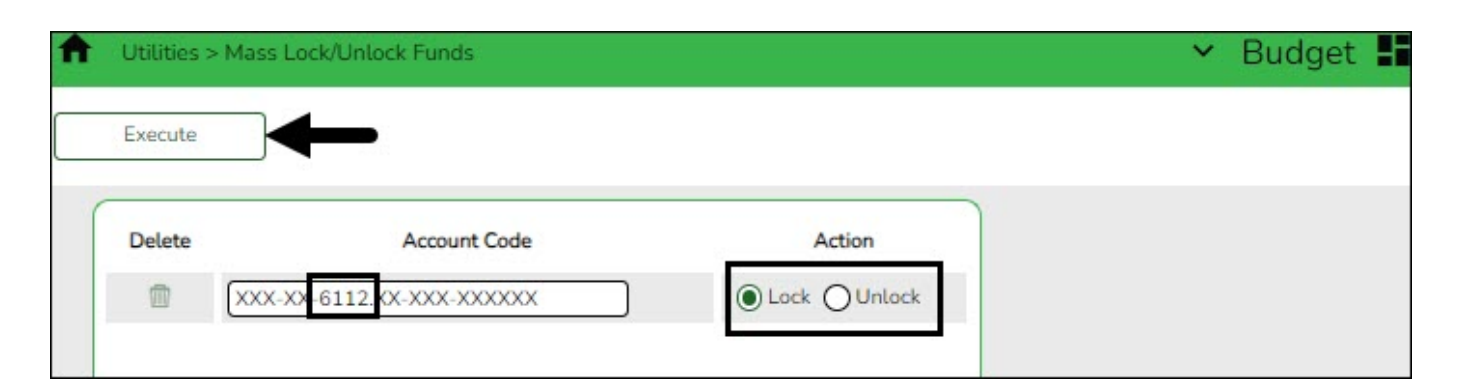

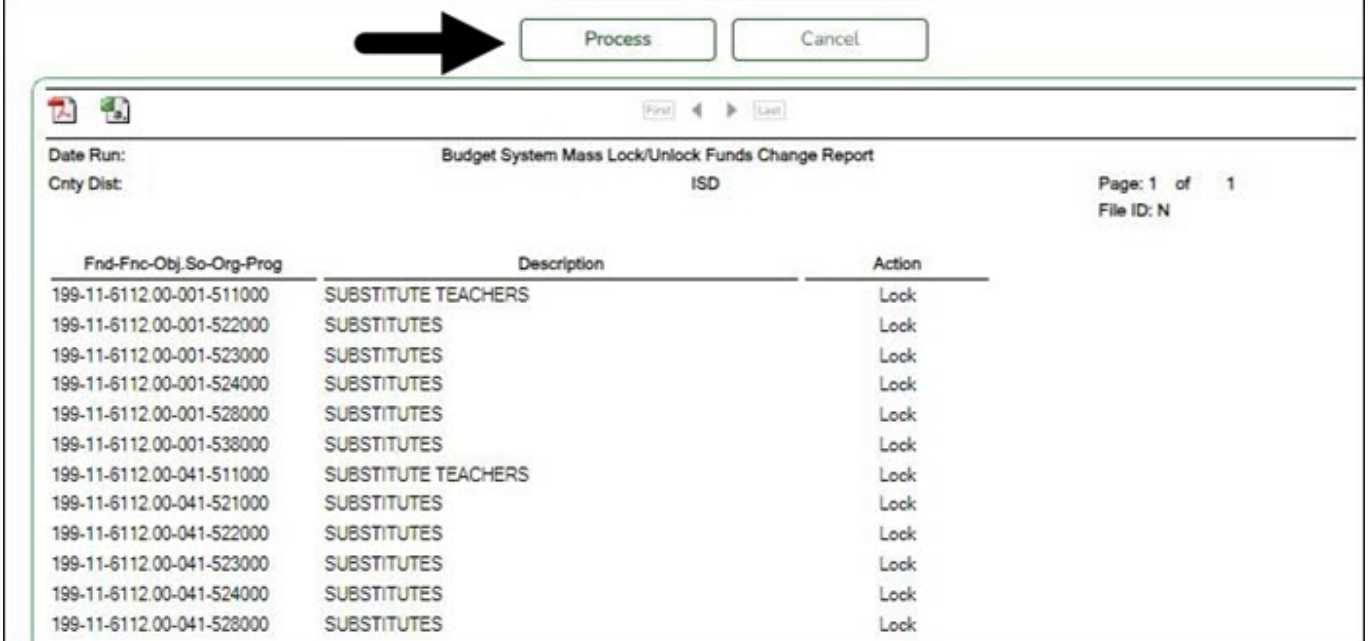